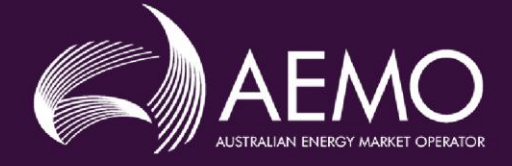

# HINTS AND TIPS - CATS & NMI DISCOVERY

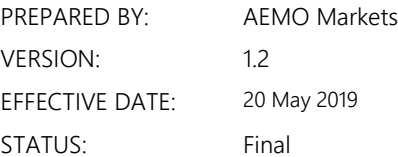

Australian Energy Market Operator Ltd ABN 94 072 010 327 [www.aemo.com.au](http://www.aemo.com.au/) [info@aemo.com.au](mailto:info@aemo.com.au) info@aemo.com.au

NEW SOUTH WALES QUEENSLAND SOUTH AUSTRALIA VICTORIA AUSTRALIAN CAPITAL TERRITORY TASMANIA WESTERN AUSTRALIA

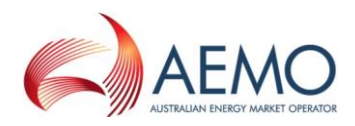

# **VERSION RELEASE HISTORY**

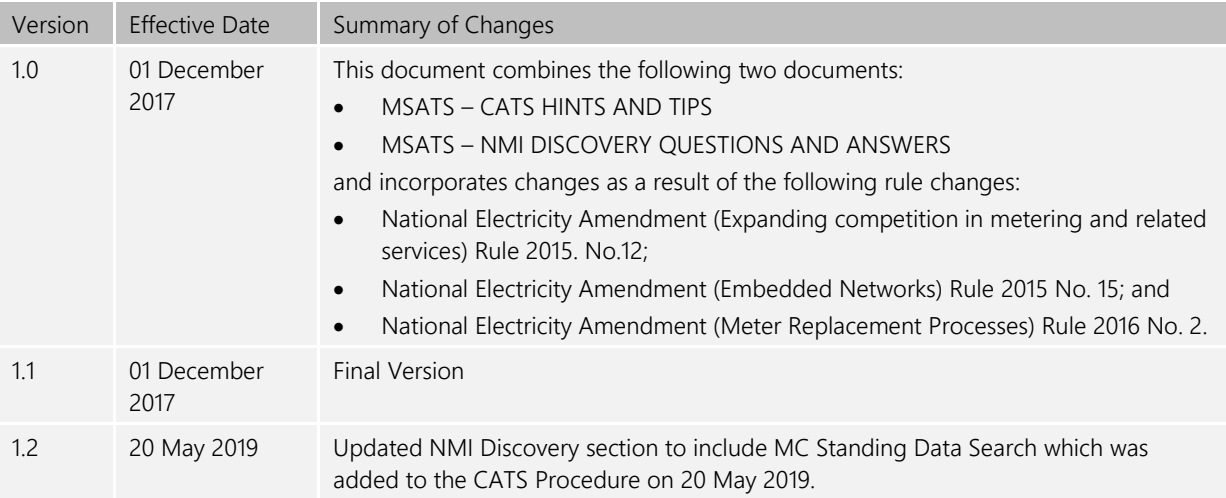

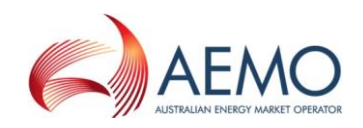

# **CONTENTS**

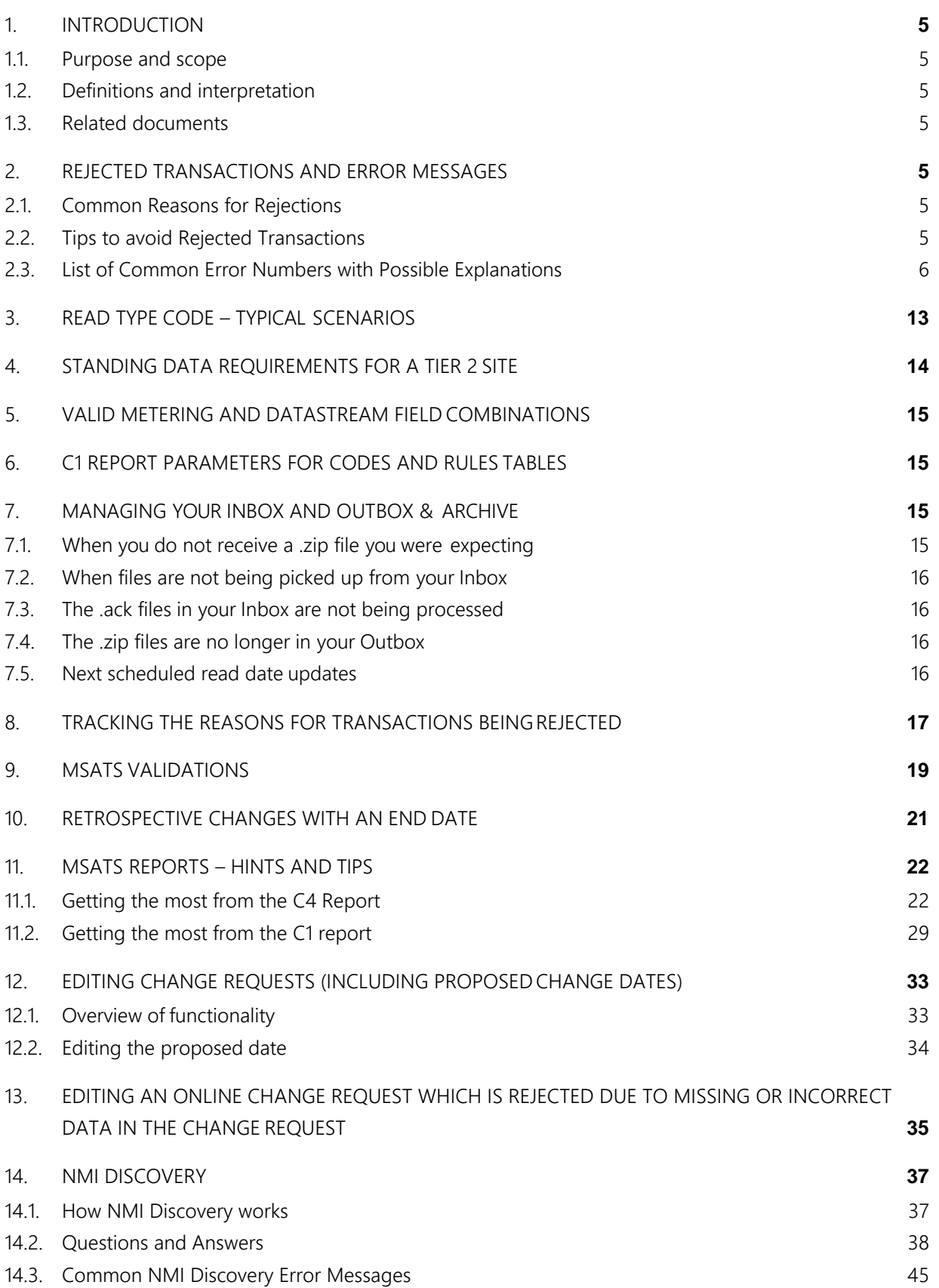

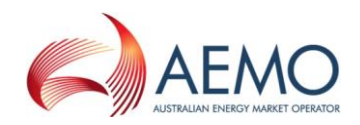

# **TABLES**

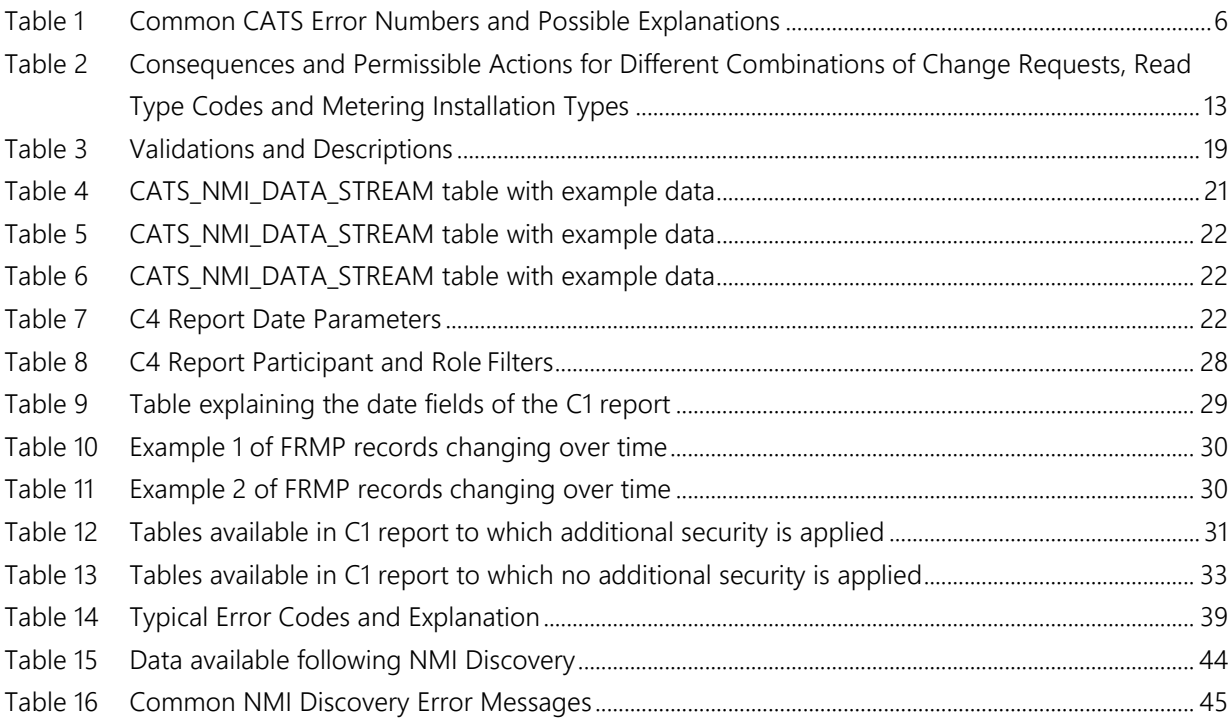

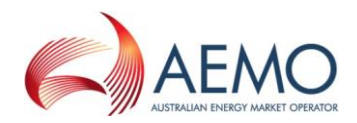

# <span id="page-4-0"></span>**1. INTRODUCTION**

# <span id="page-4-1"></span>**1.1. Purpose and scope**

This document contains a number of hints and tips on different transactions in CATS, including explanations of common errors and rejections, tips on reports and answers to common questions arising from a failed NMI Discovery Search.

## <span id="page-4-2"></span>**1.2. Definitions and interpretation**

The Retail Electricity Market Procedures – Glossary and Framework:

- (a) is incorporated into and forms part of this document; and
- (b) should be read with this document.

# <span id="page-4-3"></span>**1.3. Related documents**

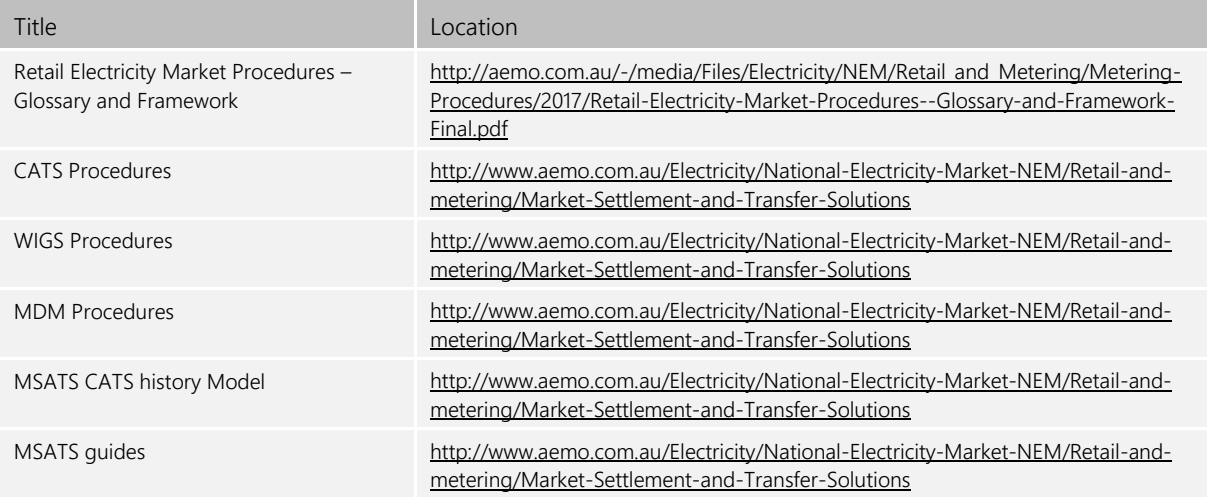

# <span id="page-4-4"></span>**2. REJECTED TRANSACTIONS AND ERROR MESSAGES**

# <span id="page-4-5"></span>**2.1. Common Reasons for Rejections**

The most common causes for rejected transactions in MSATS are:

- Invalid data fields on Change Requests.
- The Participant initiating a Change Request is not a valid initiator of the transaction.
- Change Requests are missing mandatory field data.
- Attempting to create a NMI that already exists.

The next section summarises the lessons that can be learned from analysing these reasons in order to try to reduce the number of rejections in the future.

# <span id="page-4-6"></span>**2.2. Tips to avoid Rejected Transactions**

• Ensure Field Validation Rules are applied.

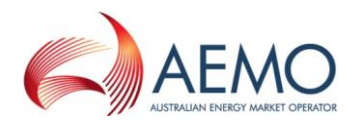

- You can only include fields in a Change Request that have a Field Validation Data Source Code of RI or OI
- You must complete all the mandatory fields (the RI ones).
- To be a valid initiator of a transaction:
	- $\circ$  If it is initiated by a Participant in a Current Role, the Participant must have been in that Role for the period covered by the Change Request (i.e., from at least the proposed date on the Change Request).
	- o If it is initiated by a Participant in a New Role, the Participant must be in that Role at least from the proposed date on the Change Request.
- Codes to create NMIs (e.g. CR 2001 or CR 2500) can only be used if the NMI is not already in MSATS.
- Attempted updates to meter records have been for meters that are not registered in MSATS a CR 3051 for a new meter will reject if it has no Metering Installation Type Code and Meter Register Status Code.
- The proposed date for a transaction must be within the allowable number of days:
	- For a Retrospective Change, it must be between today and no further into the past than the Retrospective Period for the relevant Change Request.
	- o For a Prospective Change, the proposed date on the Change Request must be between tomorrow and no further into the future than the Prospective Period for the Change Request.

# <span id="page-5-0"></span>**2.3. List of Common Error Numbers with Possible Explanations**

Table 1 contains the following:

- The error number. (This is the number returned in a Change Request response if a transaction is submitted by batch and it fails functional validation).
- The error description. (This is the message you will see if you attempt to submit an invalid Change Request.) When you get an error message, there will be some additional information that identifies the process that generated the error. That additional information is not included here.

Table 1 does not include errors received when attempting a NMI Discovery Search and it also only includes the more common errors. If you receive an error that is not in Table 1 and cannot work out the cause, please contact the [AEMO Information and Support Hub.](http://aemo.com.au/Contact-us)

#### <span id="page-5-1"></span>**Table 1 Common CATS Error Numbers and Possible Explanations**

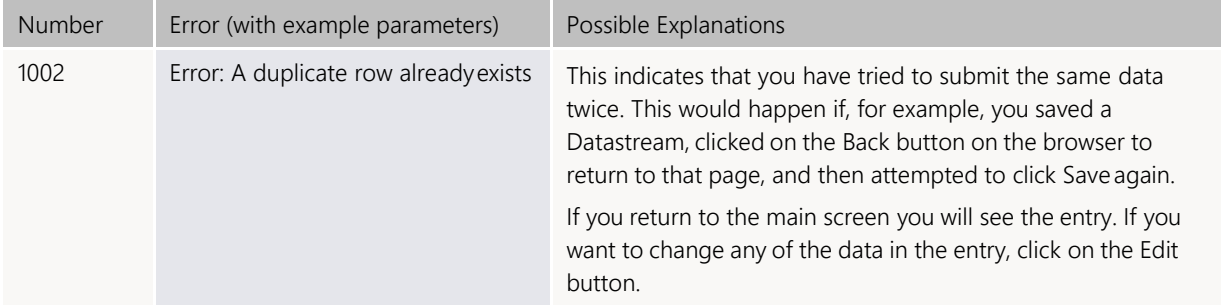

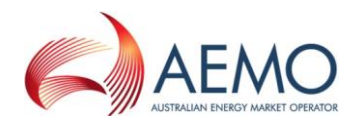

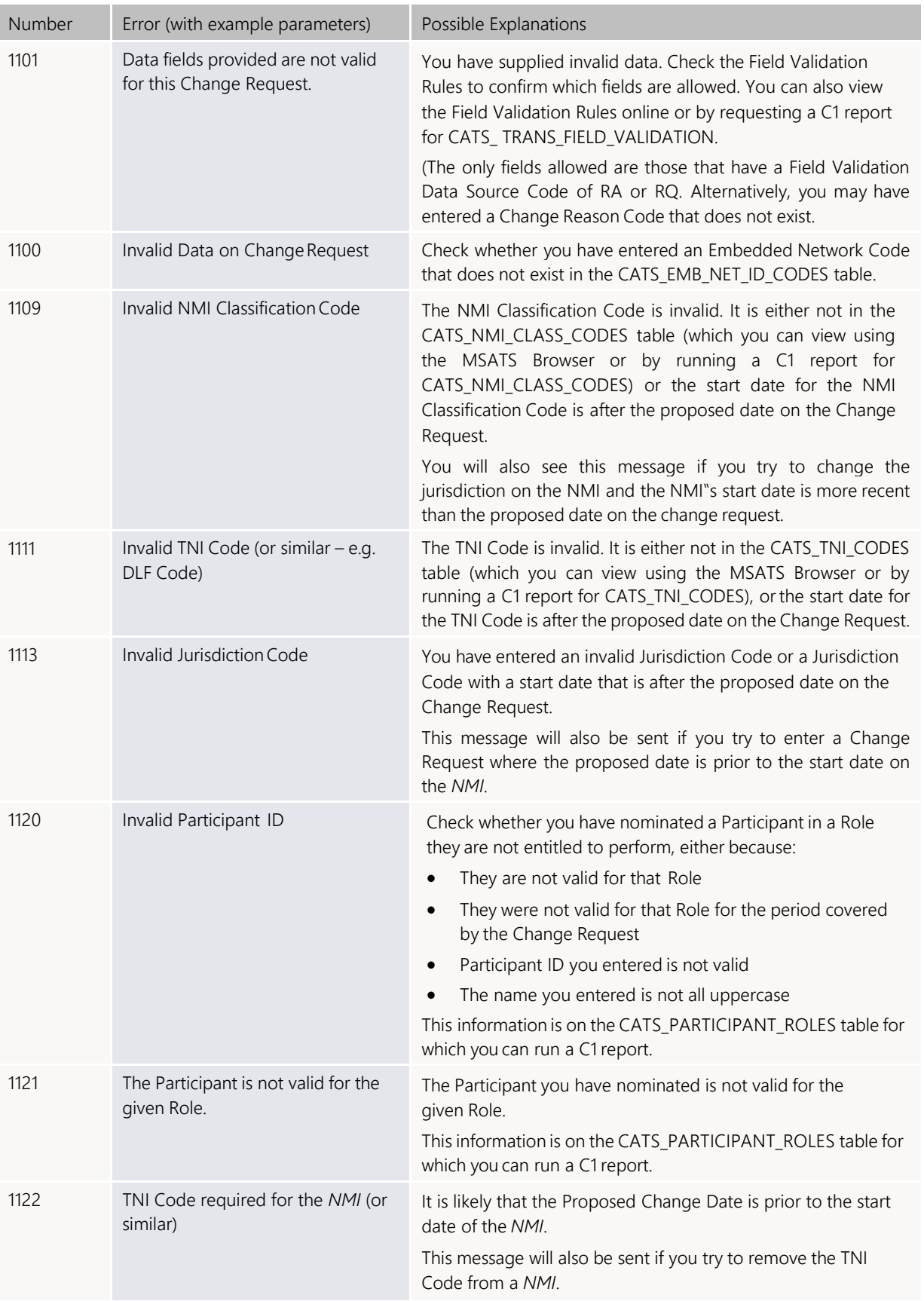

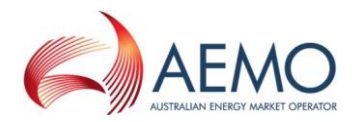

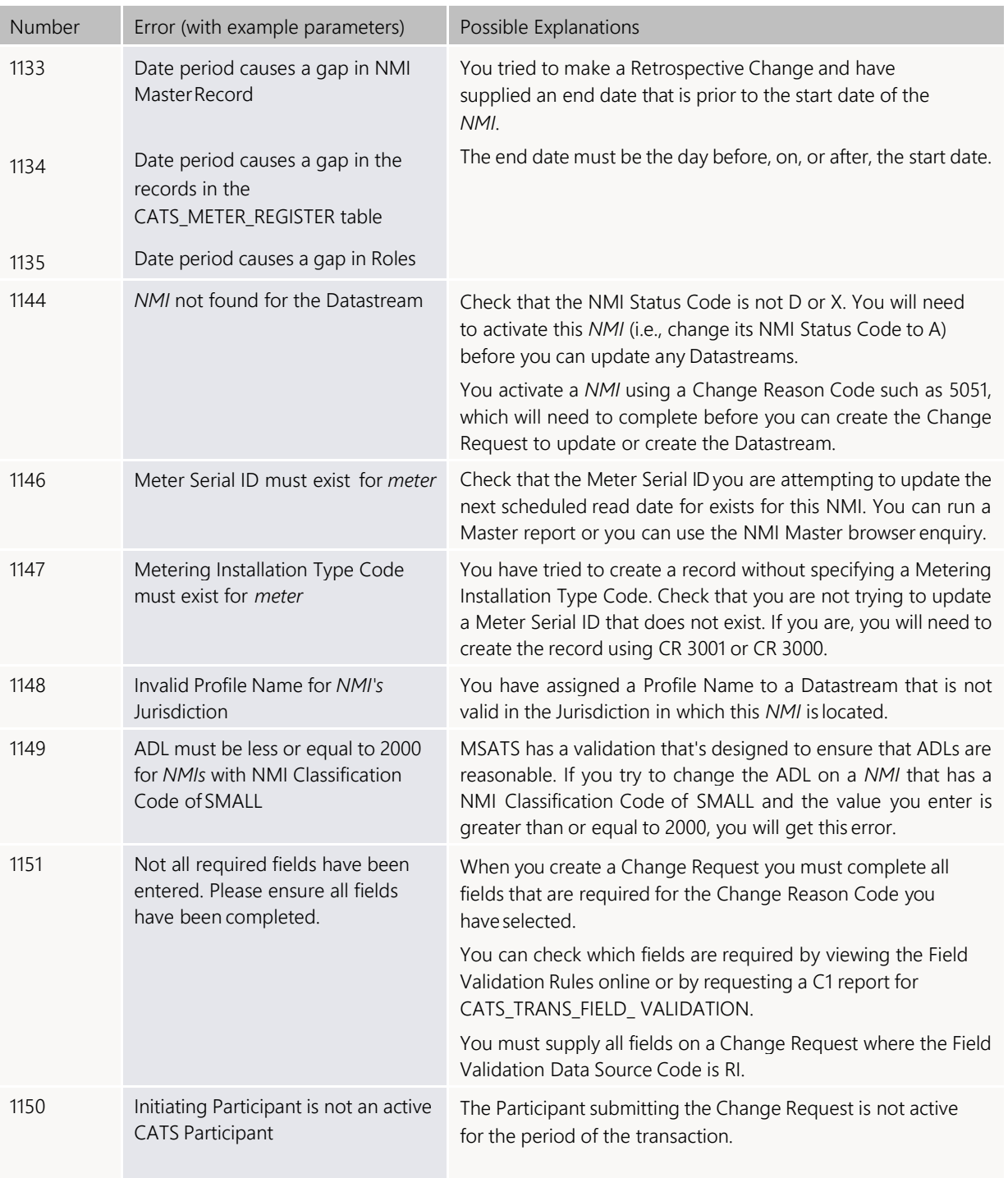

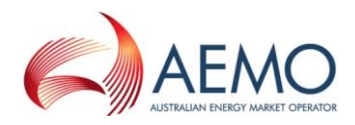

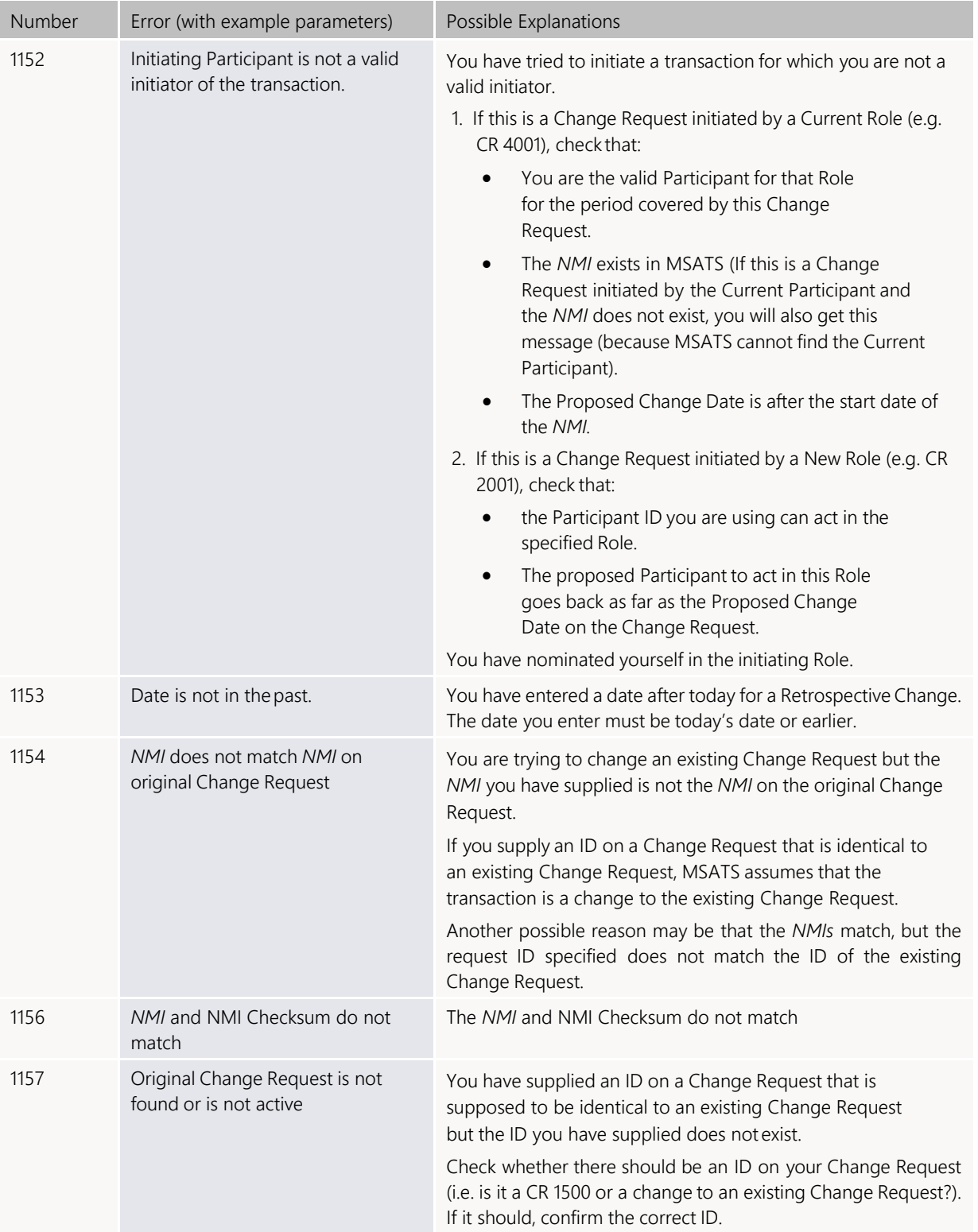

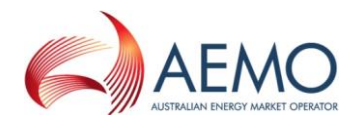

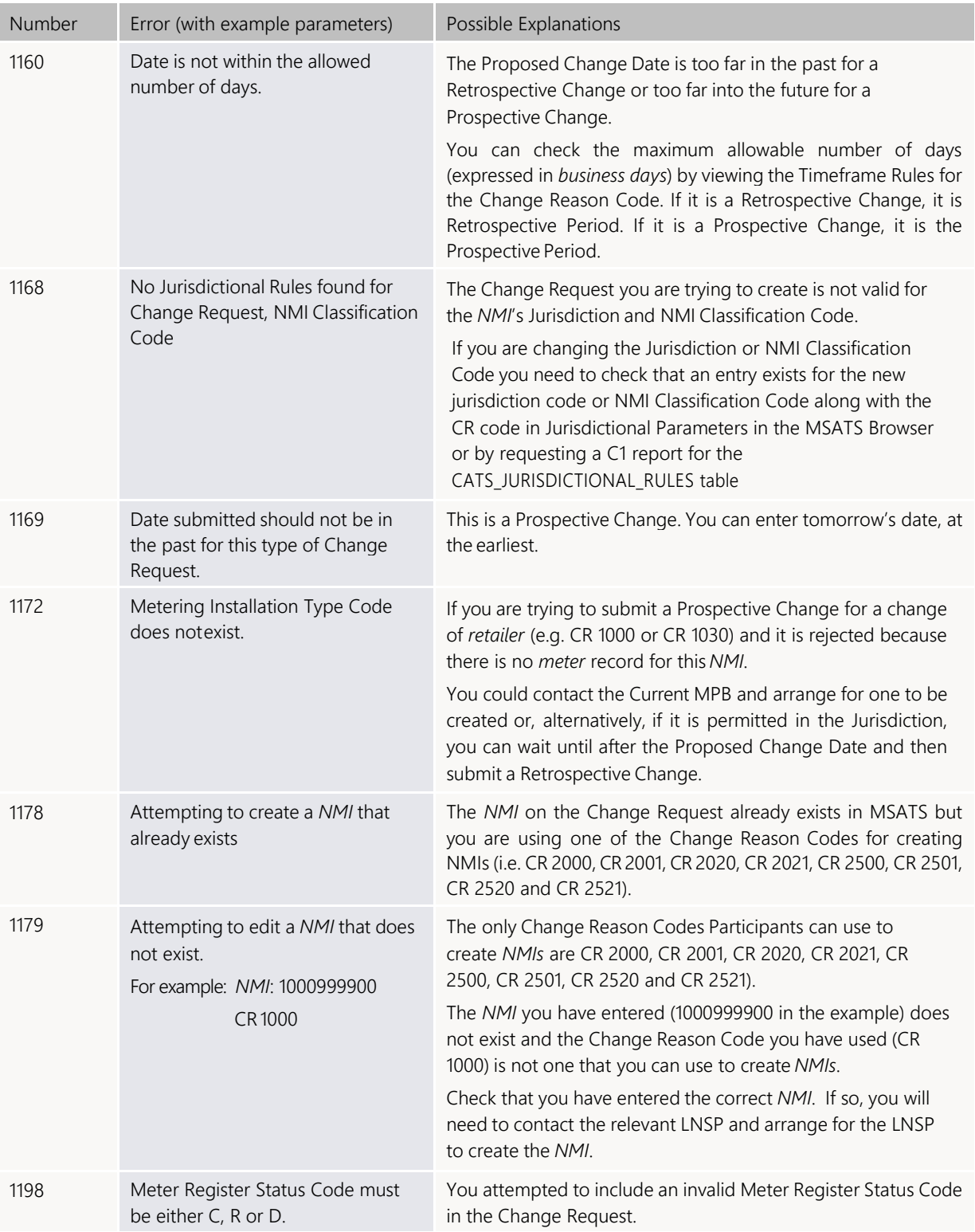

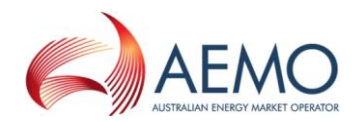

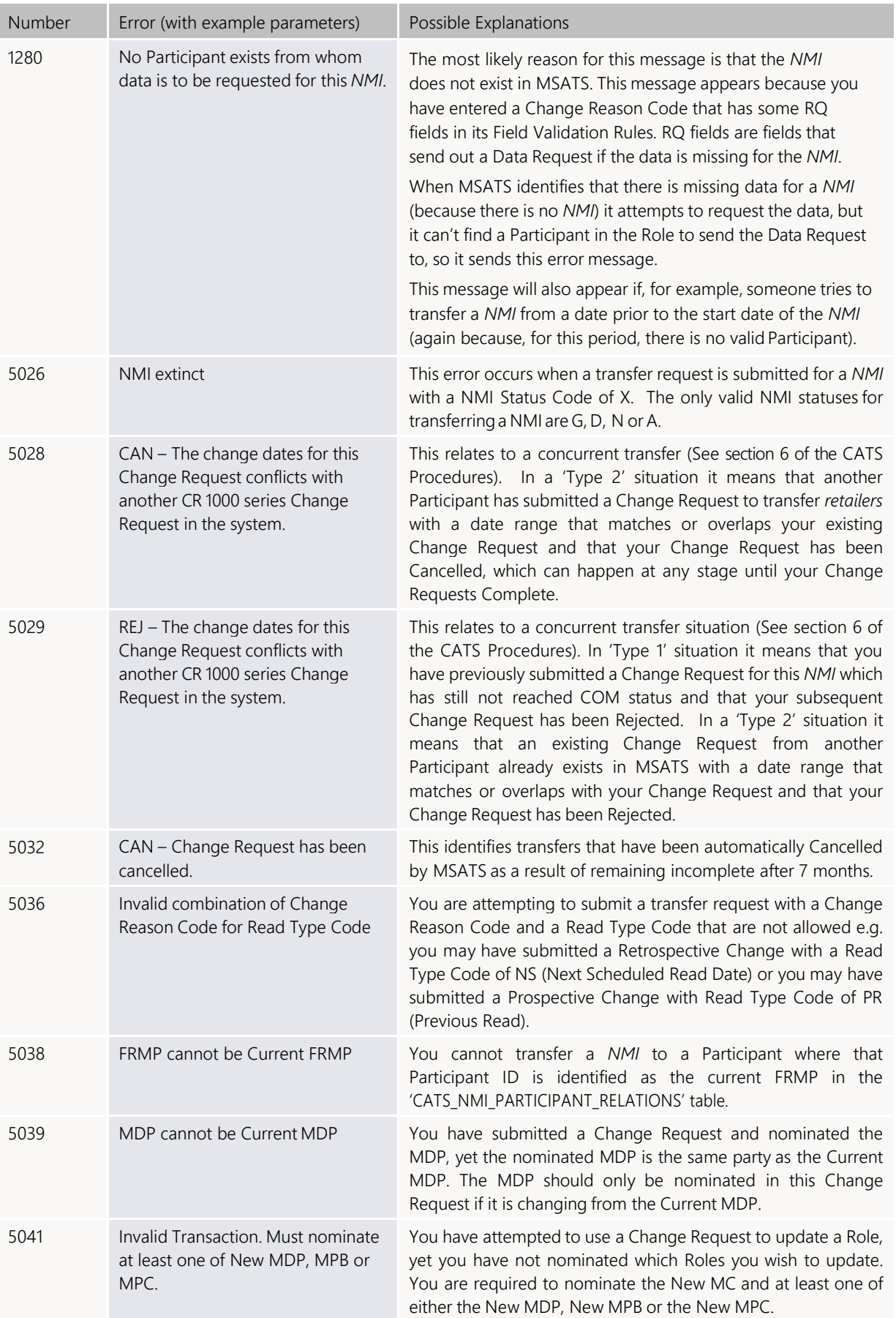

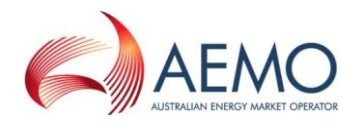

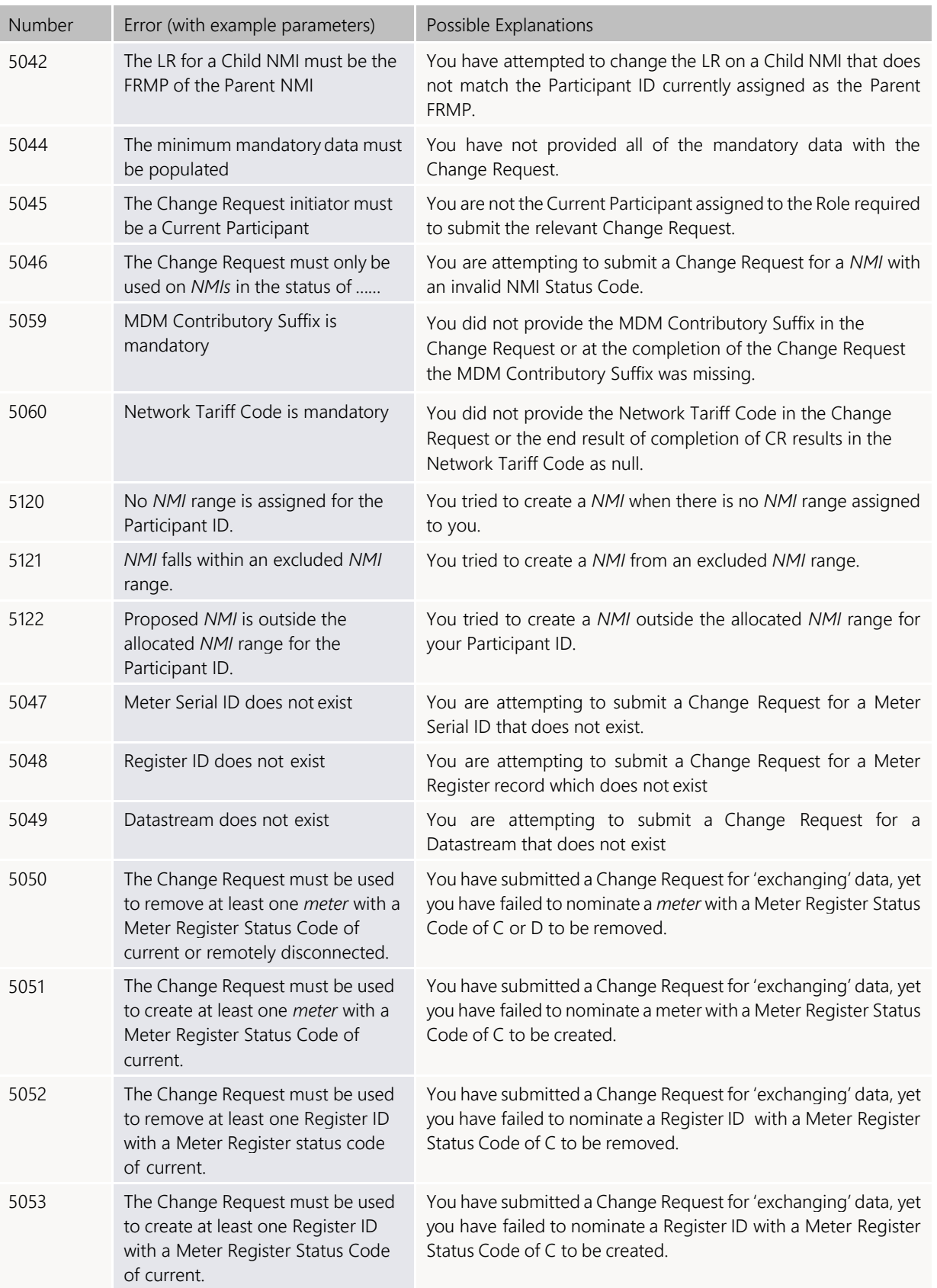

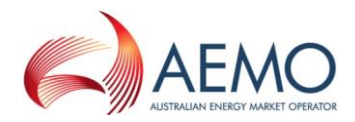

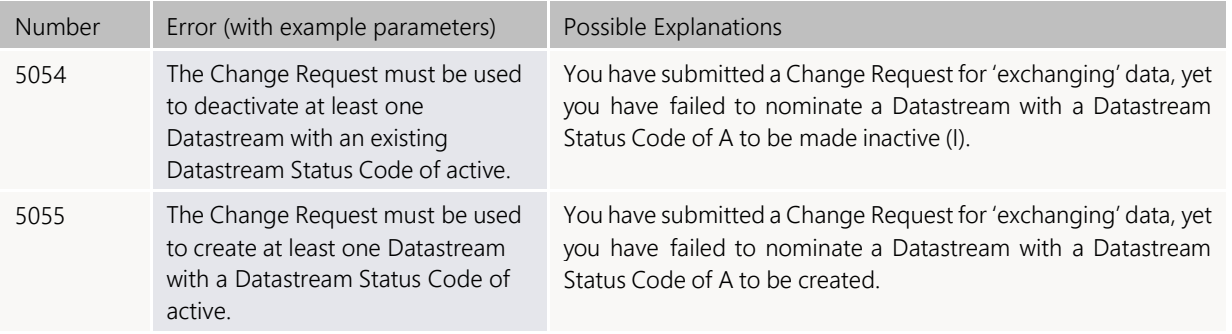

# <span id="page-12-0"></span>**3. READ TYPE CODE – TYPICAL SCENARIOS**

This section assists Participants in understanding which Read Type Code should be used for a Change Request and what communications between Participants, if any, can be expected.

Scenarios/expected results for a number of Change Reason Code/Read Type Code combinations are shown below:

#### <span id="page-12-1"></span>**Table 2 Consequences and Permissible Actions for Different Combinations of Change Requests, Read Type Codes and Metering Installation Types**

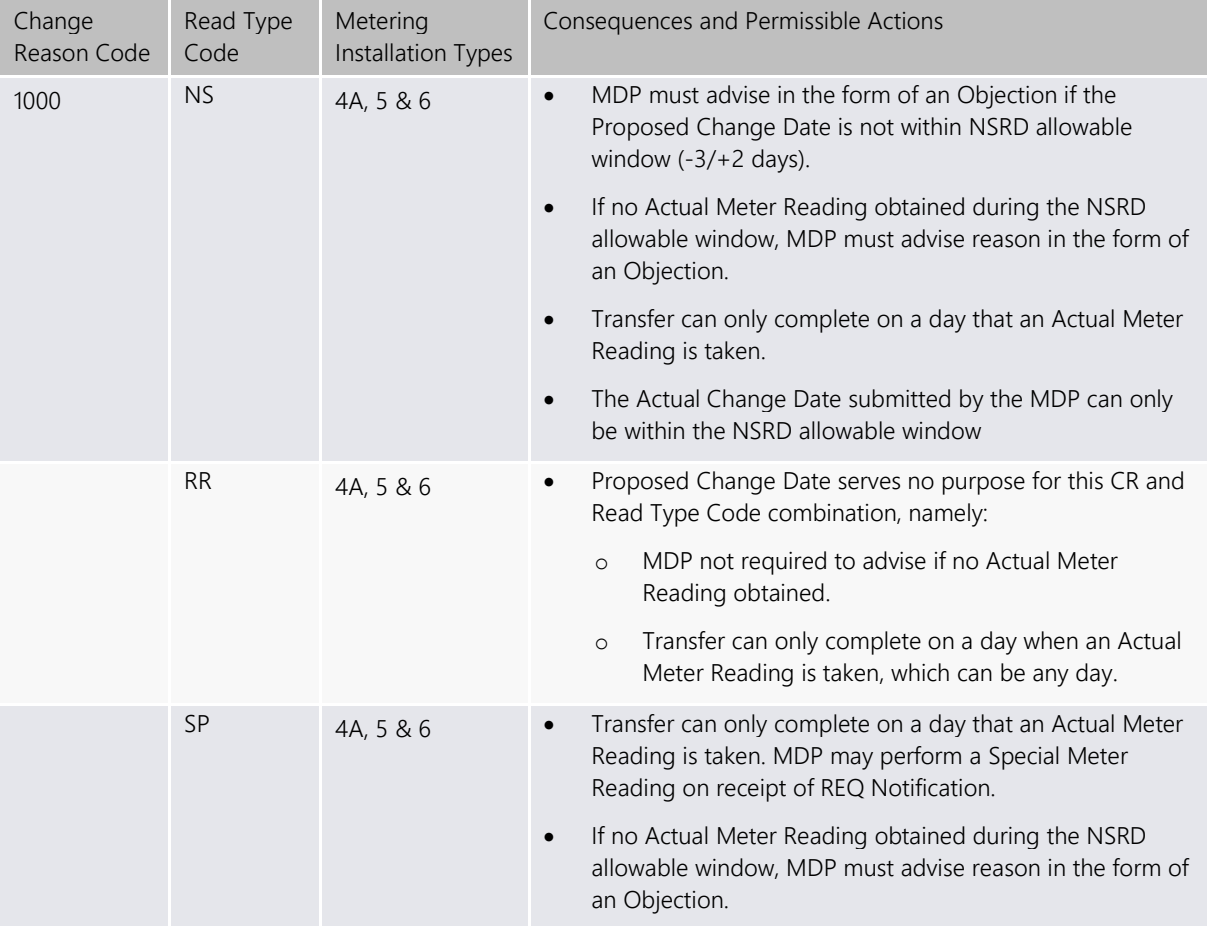

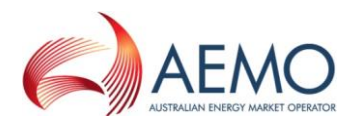

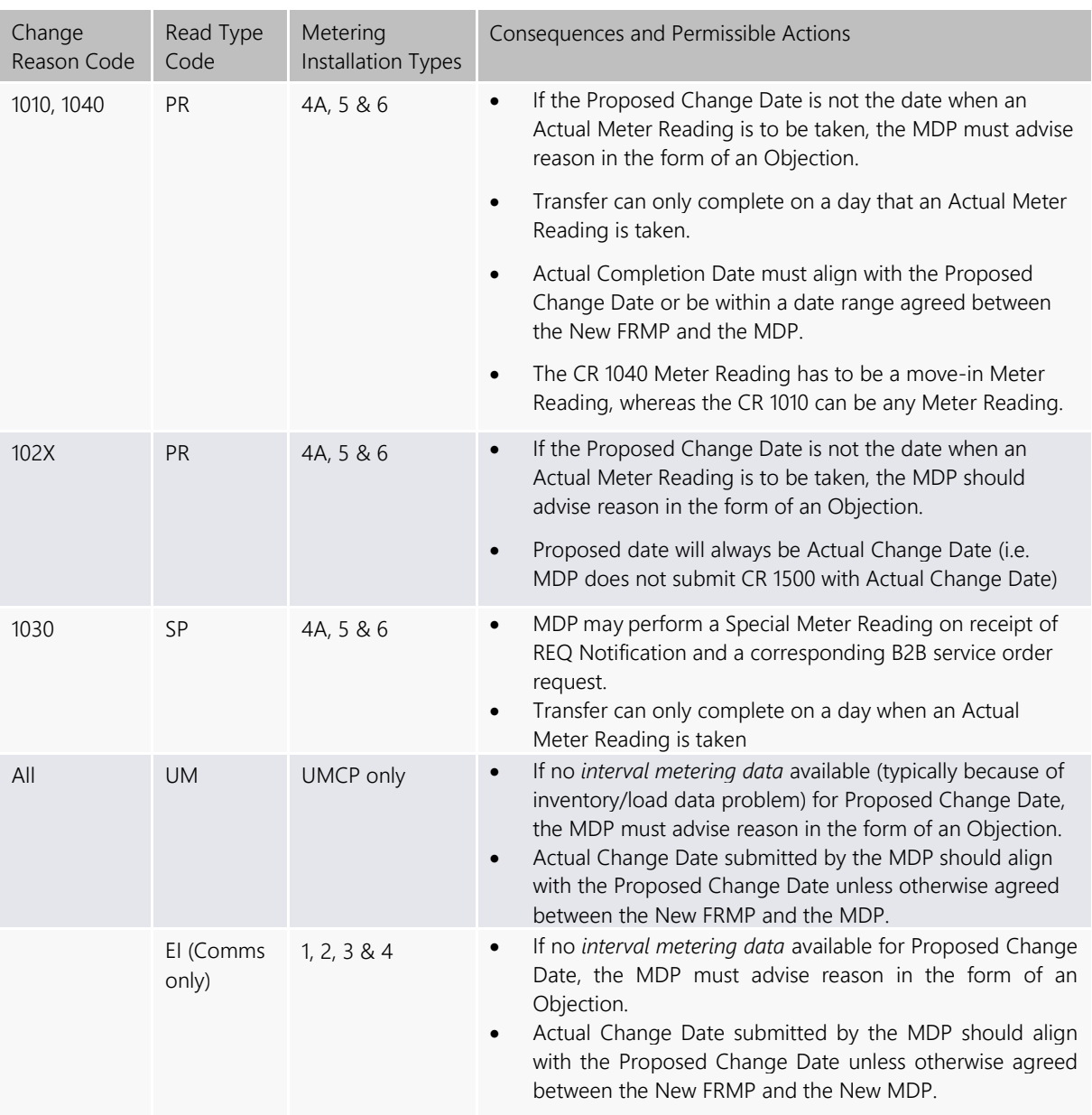

# <span id="page-13-0"></span>**4. STANDING DATA REQUIREMENTS FOR A TIER 2 SITE**

If a retail transfer CR is completed and an End User has transferred to a second tier retailer (i.e. FRMP now  $\lt$  > LR):

- The LNSP, or the ENM in the case of child connection points, must ensure that the NMI Status Code is A.
- The MDP must ensure there is a Datastream(s) with a Datastream Status Code of A covering the period from the date of the retail transfer.

If the Datastream Status Code is "A" metering data needs to be submitted to MSATS, regardless of the status of the Site.

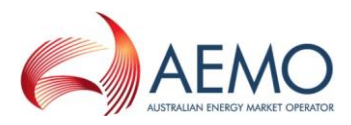

# <span id="page-14-0"></span>**5. VALID METERING AND DATASTREAM FIELD COMBINATIONS**

If the Metering Installation Type Code is COMMSx, COMMS4D, COMMS4C, MRIM, MRAM, VICAMI or UMCP:

- DataStreamType must be either  $I$  Interval, P (P Profile Area, Sample meters only) if the suffix is Nx (e.g. N1)
- The Profile Name must be NOPROF

If the Metering Installation Type Code is BASIC:

- DataStreamType must be C
- In Victoria and the ACT, the Profile Name must be NSLP
- In NSW and SA, the Profile Name must be NSLP or the relevant Controlled Load profile
- Suffix must be numeric (e.g. 11)

# <span id="page-14-1"></span>**6. C1 REPORT PARAMETERS FOR CODES AND RULES TABLES**

If you want a report with all the codes and rules for a particular table, you need to submit a report with the [Start Date] and [End Date]. The report returns records that were created between the Start Date and the End Date. To get all records where full replication is allowed use a very old Start Date (eg 01-Jan-1970) and today as the End Date.

You must only supply a very old start date on a C1 report for codes and rules tables, not for tables with significant quantities of data.

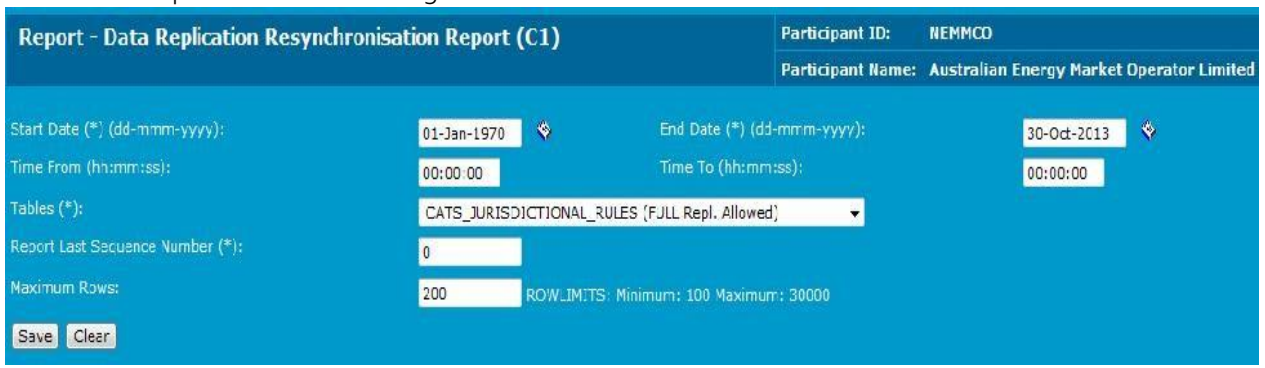

The report submission through the browser will be as follows:

# <span id="page-14-2"></span>**7. MANAGING YOUR INBOX AND OUTBOX & ARCHIVE**

# <span id="page-14-3"></span>**7.1. When you do not receive a .zip file you were expecting**

MSATS is configured so that for each transaction group/priority (e.g. .catsm files, .nmidh files), you should normally never receive more than 30 files at a time. Once you have received 30 files, MSATS will not send any more until you or your system start acknowledging the ones that are already there.

On rare occasions, this number may be considerably higher. This will happen if the MSATS Batch Handler loses contact with the database (e.g. if there is a fail-over because the database is

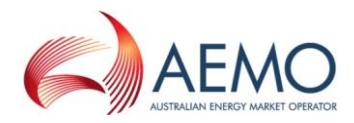

unavailable). When this happens, the Batch Handler starts counting again so you could get an additional 30 files.

The maximum number of files delivered before MSATS does not send any more is configurable and while performance is being fine-tuned this number could change. See also section 7.5.

## **7.2. When files are not being picked up from your Inbox**

<span id="page-15-0"></span>MSATS is configured so that if you allow more than 20 .ack files to accumulate in your outbox (i.e. MSATS has acknowledged 20 files that you have not deleted from your inbox), it will stop processing your inbox. This means that no more of the files you submit to your inbox will be processed.

You need to delete the .zip files from your inbox corresponding to the .ack files before any new .zip files will beprocessed.

## <span id="page-15-1"></span>**7.3. The .ack files in your Inbox are not being processed**

MSATS will stop processing the .ack files in your inbox if it detects an .ack file that it cannot read (e.g. i.e. the .ack file is not well-formed). Until the bad .ack file is cleared no more .ack files will be processed.

If the oldest .ack file in your inbox has been there for some time, check that it is a valid .ack. If it's not, you will need to remove it (this will start the processing of the next one in the queue) and then write a valid one to replace theoriginal.

# <span id="page-15-2"></span>**7.4. The .zip files are no longer in your Outbox**

Once you have acknowledged receiving the .zip files placed in your outbox by MSATS, these .zip files will then be copied into your archive directory. The archive directory is broken down into years, months and days. Transactions are only deleted from the archive directory after approx 13 months.

Access to the archive directory is through the 'Data Load Import' option of the MSATS browser. If you cannot see this option you will need to contact your PA to set your MSATS user rights to be able to see and retrieve files from thearchive directory.

## <span id="page-15-3"></span>**7.5. Next scheduled read date updates**

Notifications to FRMPs and Change Request responses to MDPs for updates to NSRDs submitted by batch are sent out in batches of up to 500 at a time.

At present, the processing to send out these files is run every five minutes but only within three blocks of times a day:

- 4am to 7am
- 12 noon to 1 pm
- 9pm to 11pm

The times above are *market*times.

For example, if you submit NSRD updates at 08:00 *market* time, the earliest you could expect to see Change Request responses is midday.

However, if there are more than 500 other transactions in MSATS' outbound tables waiting to be sent to you, no NSRD notifications or Change Request responses will be sent. You cannot identify how many transactions are waiting to be sent to you, however, as a rule of thumb, if your outbox remains full (i.e. soon after you acknowledge a file MSATS sends you another one), it is reasonable

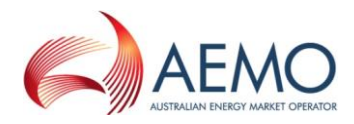

to assume that there are still files waiting to be sent. If your outbox is empty or has less than 30 .catsm files, it is reasonable to assume that there are no transactions waiting to be sent.

# <span id="page-16-0"></span>**8. TRACKING THE REASONS FOR TRANSACTIONS BEING REJECTED**

If a transaction is submitted by batch it goes through a number of validations to check whether it is valid. (These validations are similar to the validations that occur when you click on the Submit button using the MSATS browser.)

In the MSATS browser you can confirm that a Change Request submitted by batch has a status of Rejected. However, you need to use reports to find out why it has been rejected.

When a Participant submits a transaction by batch, as well as receiving an .ack file to confirm that their file has passed first level validation, for each Change Request submitted, they receive a Change Request response file. This tells the Participant whether the Change Request has passed the second-level functionalvalidation.

If the transaction is rejected, the reason for the rejection is communicated to the initiator as part of the Change Request response.

Assuming that you already know the Request ID of the Change Request that has been rejected, you can obtain the reason for the rejection by running two reports and combining the results.

The two reports you need are both Data Replication (C1) reports:

- CATS\_OUTBOUND\_CHANGE\_REQUESTS
- CATS\_OUTBOUND\_ERRORS

The following steps explain how to work out the cause of the rejection.

1. Run the Data Replication (C1) report for CATS\_OUTBOUND\_CHANGE\_ REQUESTS. Your request should look similar to this:

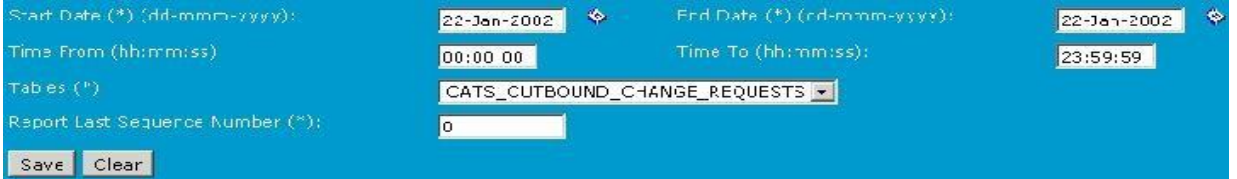

If you know the date that the transaction was rejected, restrict your search to that date (i.e. use it as the start date and the end date) so that you limit the number of transactions to search through. You may also be able to put in a time range to further limit the transactions selected. This is important because there is a limit on how many transactions can be returned at a time and if you make the range too broad you may not find the transaction you want immediately and have to run the report.

2. When you receive the report, open it and search through the output until you find an entry for the Request ID you are looking for. (You may want to extract the output from the .zip file and load it into a tool such as Microsoft Word so that you can search for it.)

The output for each transaction selected will look similar to this example (the Request ID is 4):

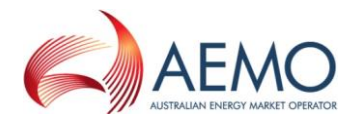

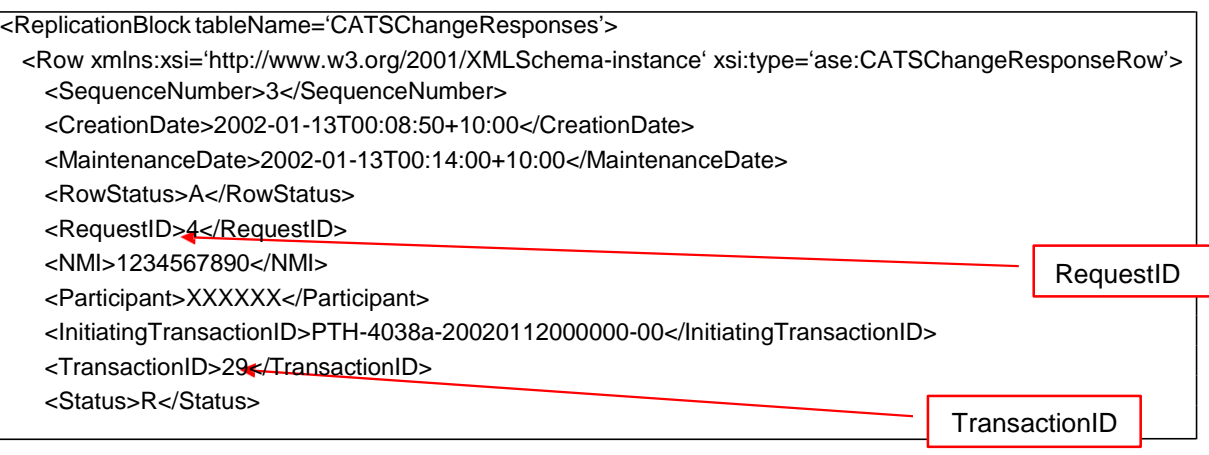

- 3. Now, find the Transaction ID for the transaction with the Request ID you searched for. (This is the value in TransactionID, not the value in InitiatingTransactionID. It's 29 in this example.) You'll use this TransactionID to find the error.
- 4. Now, run a Data Replication (C1) report for CATS\_OUTBOUND\_ERRORS. Your request should look similar to this:

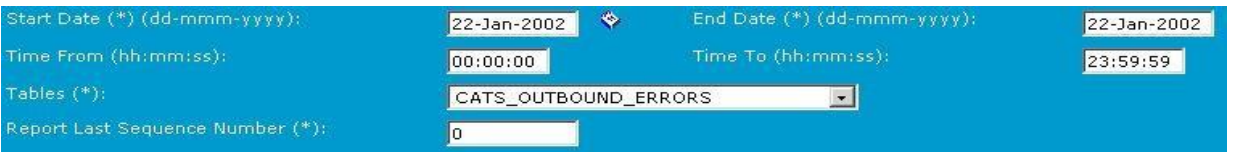

5. When you receive the report, open it and search through the output until you find an entry for the TransactionID from the previous report.

The output for each transaction selected will look similar to this example.

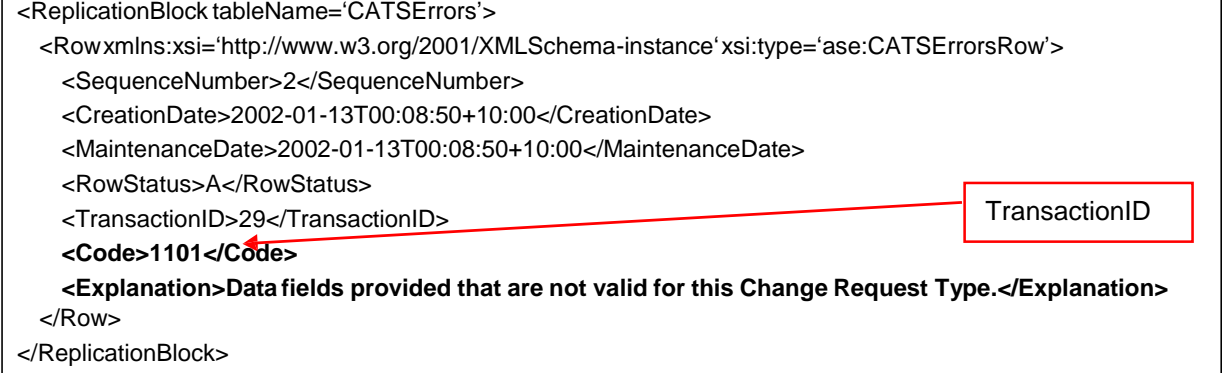

- 6. The information you need to know why the error rejected is in the Code tag and the <Explanation> tag.
- 7. If you want to know more about what might be causing this error you can check to see if it is listed in Table 1.

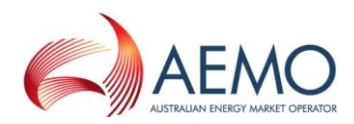

# <span id="page-18-0"></span>**9. MSATS VALIDATIONS**

Table 3 summarises the functional validations MSATS performs when it is checking a Change Request in PVAL status.

If any of these checks fail, the Change Request will move to REJ status.

| Validation                          | Description                                                                                                    |
|-------------------------------------|----------------------------------------------------------------------------------------------------|
| Checksum Validation                 | Ensure that the NMI Checksum is valid for the NMI supplied on the Change<br>Request.                                                                                                    |
| Initiating Party Validation         | Check that:<br>The Participant submitting the transaction is currently active and was<br>active from the period covered by the Change Request.<br>For a transaction submitted by a New Role, the Participant submitting<br>$\bullet$<br>the transaction is entitled to act in that Role for the period covered by<br>the Change Request AND the Participant submitting the transaction is<br>the Participant nominated in that New Role.<br>For a transaction submitted by a Current Role, the Participant submitting<br>$\bullet$<br>the transaction is acting in that Role for the entire period covered by the<br>Change Request.                                                            |
| Jurisdictional Rules Validations    | Check that, for the combination of the Jurisdiction and NMI Classification on<br>the NMI Master Record or Change Request and for the Change Reason Code<br>on the Change Request, there is a Jurisdictional rule. See CATS Jurisdictional<br>Rules table.<br>Where the NMI already exists (i.e. there is a NMI Master Record) and there is a<br>NMI Classification Code, Jurisdiction Code, or both, on the Change Request, the<br>NMI Classification Code and Jurisdiction Code on the Change Request takes<br>precedence in determining whether Jurisdictional rules exist.                                                                                                    |
| <b>RQ Validations</b>               | If, in the Field Validation Rules for this Change Request, there are RQ fields and<br>there is no data on the NMI Master Record for those fields, check that there is<br>a Participant on the NMI Master Record for the period covered by the Change<br>Request to send the Data Request for the missing data to.                                                                                                    |
| <b>RA Validations</b>               | If, in the Field Validation Rules for this change request there are RA fields, check<br>that there is a Participant on the NMI Master Record for the period covered by<br>the Change Request to send the Data Request for the missing data to.                                                                                                    |
| <b>Embedded Network Validations</b> | Check that:<br>The Embedded Network Code is valid for the period covered by<br>the Change Request.<br>The EmbedNetParent and EmbedNetChild fields in the CATS_NMI_DATA<br>table are not the same.<br>If a Child NMI is being created, a Parent NMI has already been<br>$\bullet$<br>identified for that embedded network.<br>The change will not produce an embedded network circular relationship.<br>$\bullet$<br>This CR is not a change of LR on a Child NMI (unless this transaction is<br>$\bullet$<br>creating the Child NMI).<br>This CR will not create an orphan (i.e. if a parent is being removed (and<br>$\bullet$<br>there are no more parents), make sure no children are left). |

<span id="page-18-1"></span>**Table 3 Validations and Descriptions**

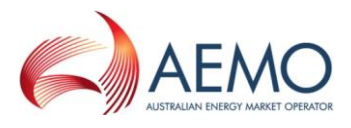

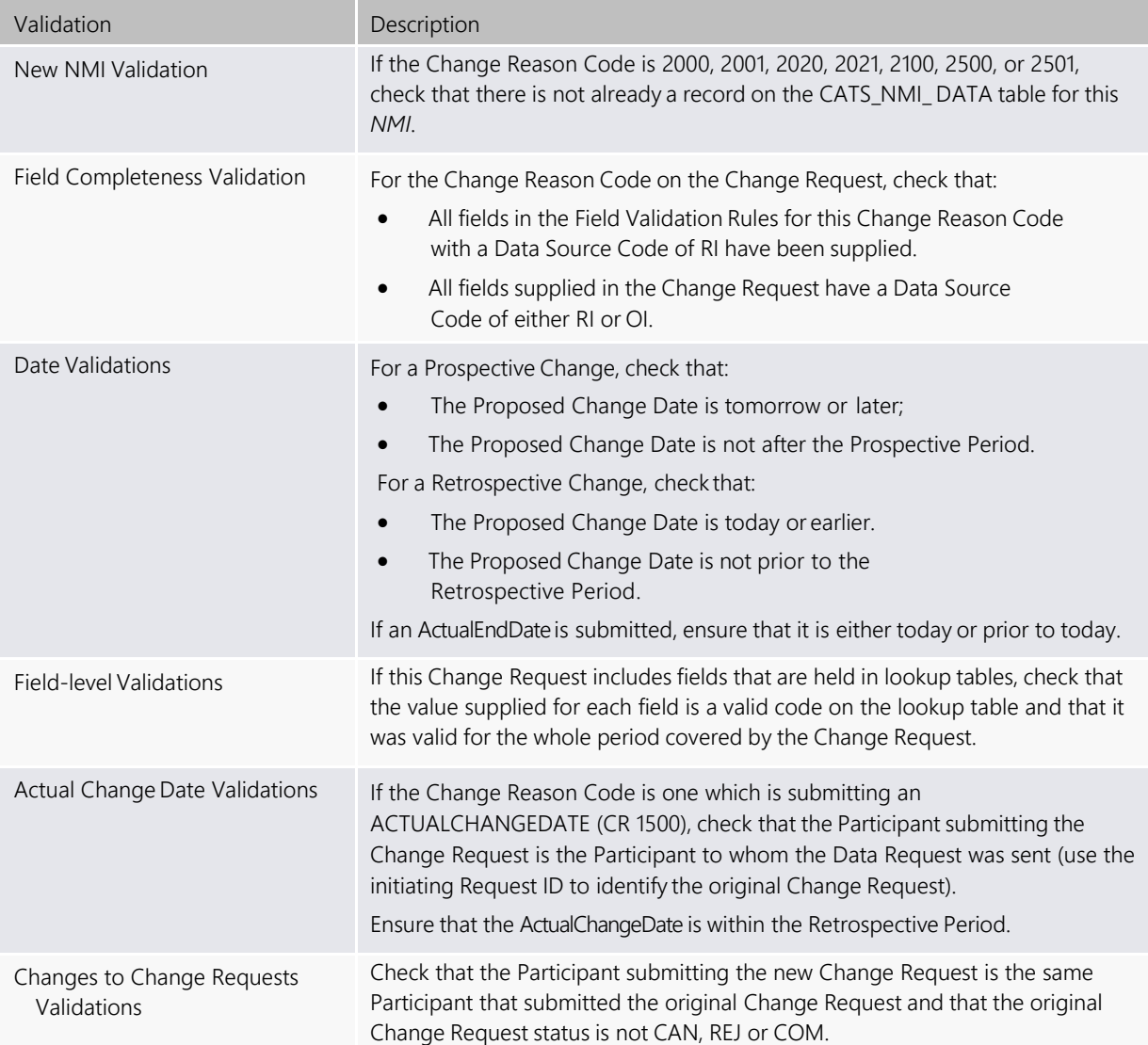

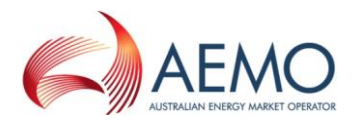

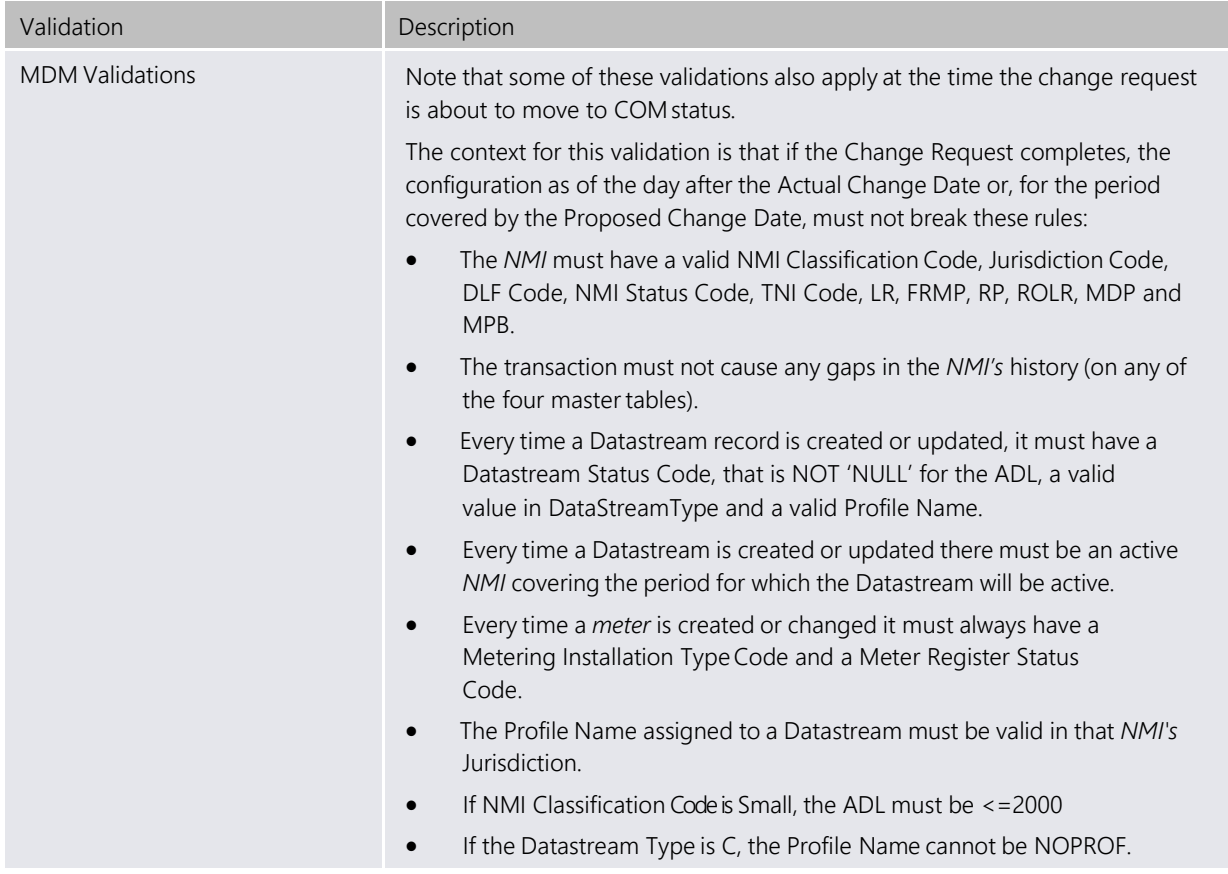

# <span id="page-20-0"></span>**10. RETROSPECTIVE CHANGES WITH AN END DATE**

If you wish to make a Retrospective Change that only applies for a specific period, you MUST enter a date in the ActualEndDate field. Otherwise, the change you make will 'overwrite' the current values, as well.

The following sequence of events reflects a commonproblem:

- 1. A NMI with an inactive Datastream is transferred to a New FRMP as of 04-Apr-2002. As of that date, the *NMI* is Tier 2 and, therefore, an active Datastream Status Code is required (i.e. the Datastream Status code needs to be changed from I to A).
- 2. The MDP activates the Datastream from 01-Apr-2002.

Assuming that the *NMI's* start date was 22-Dec-2001, the CATS Datastream Table will look like this:

<span id="page-20-1"></span>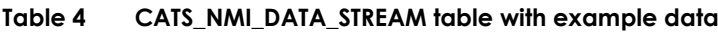

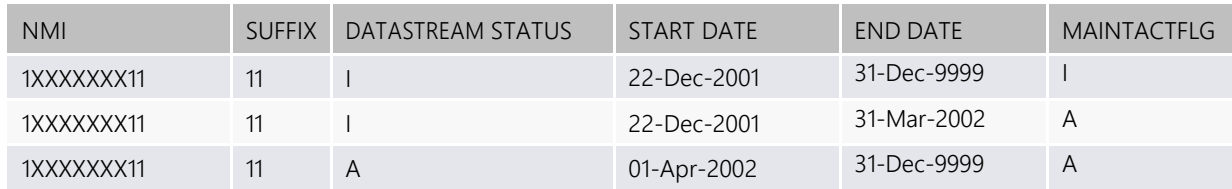

The MDP's Change Request made the original record redundant (MaintActFlg = I) and created two new records to replace it.

3. Having realised the error, the MDP needs to create a transaction to make the Datastream Status Code inactive from 01-Apr-2002 until 03-April-2002.

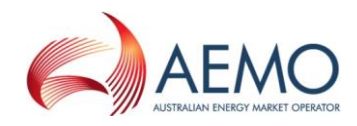

If the MDP was to put in a Change Request to make the Datastream Status Inactive from 01- Apr-2002 and NOT put in an ActualEndDate, this is what would happen to the NMI\_DATASTREAM table once the Change Request was Completed:

| <b>NMI</b> | <b>SUFFIX</b> | DATASTREAM STATUS | START DATE  | END DATE    | <b>MAINTACTFLG</b> |
|------------|---------------|-------------------|-------------|-------------|--------------------|
| 1XXXXXXX11 |               |                   | 22-Dec-2001 | 31-Dec-9999 |                    |
| 1XXXXXXX11 |               |                   | 22-Dec-2001 | 31-Mar-2002 | А                  |
| 1XXXXXXX11 |               | A                 | 01-Apr-2002 | 31-Dec-9999 |                    |
| 1XXXXXXX11 |               |                   | 01-Apr-2002 | 31-Dec-9999 | А                  |

<span id="page-21-2"></span>**Table 5 CATS\_NMI\_DATA\_STREAM table with example data** 

As you can see, this would not give the correct result.

To fix the problem with the data shown in the first table, the MDP must submit a Change Request with a ProposedDate of 01-Apr-2002 and an ActualEndDate of 03-Apr- 2002. Doing that will result in these records, which give the correctresult:

<span id="page-21-3"></span>**Table 6 CATS\_NMI\_DATA\_STREAM table with example data** 

| <b>NMI</b> | <b>SUFFIX</b> | DATASTREAM STATUS | <b>START DATE</b> | <b>END DATE</b> | <b>MAINTACTFLG</b> |
|------------|---------------|-------------------|-------------------|-----------------|--------------------|
| 1XXXXXXX11 | 11            |                   | 22-Dec-2001       | 31-Dec-9999     |                    |
| 1XXXXXXX11 | 11            |                   | 22-Dec-2001       | 31-Mar-2002     | Α                  |
| 1XXXXXXX11 | 11            | A                 | 01-Apr-2002       | 31-Dec-9999     |                    |
| 1XXXXXXX11 | 11            |                   | 01-Apr-2002       | 03-Apr-9999     | А                  |
| 1XXXXXXX11 | 11            | A                 | 04-Apr-2002       | 31-Dec-9999     | А                  |

# <span id="page-21-0"></span>**11. MSATS REPORTS – HINTS AND TIPS**

# <span id="page-21-1"></span>**11.1. Getting the most from the C4 Report**

## **11.1.1. Understanding C4 date parameters**

The C4 report has three date parameters. Table 6 explains what each one is for:

<span id="page-21-4"></span>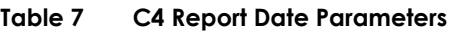

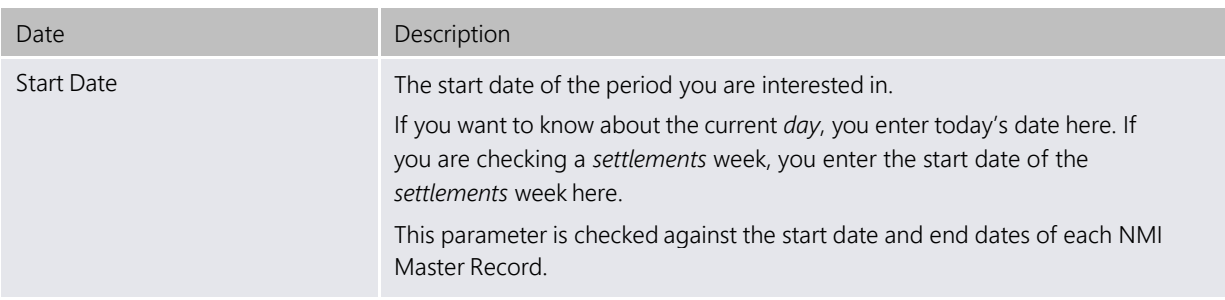

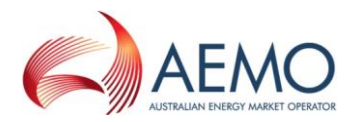

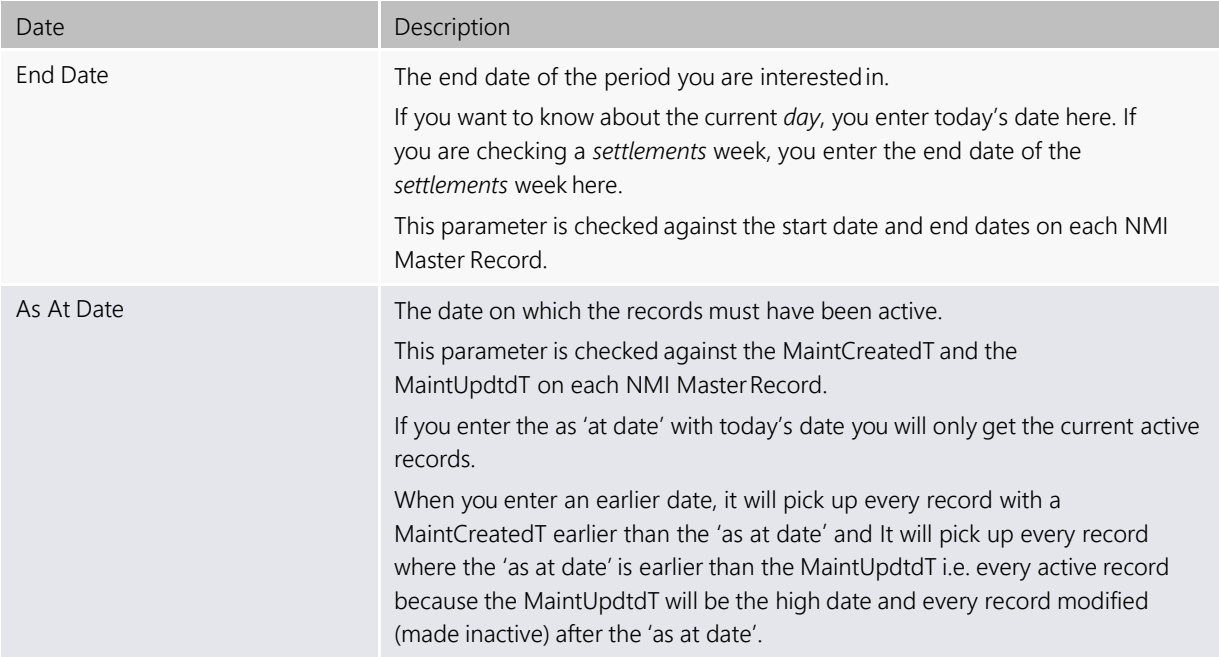

For an extensive discussion on how these dates work, refer to the MSATS CATS History Model.

## 11.1.2. Working out the Last Sequence Number for a multi-NMI report - and knowing when you **have selected all the records**

If you run the C4 report with parameters that select multiple NMIs not all the data that matches your report parameters may be returned. This is because MSATS reports have row limits. In the case of the C4 report, the row limit is currently set to 500.

The steps below explain what steps you need to take to ensure that all data that matches the report parameters is eventually returned:

- 1. Run the report, entering your required filters (see below for examples). In Last Sequence Number, enter 0, which is the default value.
- 2. When the report output is returned, identify the last sequence number returned.

How?

The master data returned in a C4 report is sorted into four separate data blocks. They are, in the order in which they appear in the report:

<ReplicationBlock tableName='ElectricityNMIMaster'>

Contains the data from the CATS\_NMI\_Data table.

<ReplicationBlock tableName='ElectricityNMIRoles'>

Contains the data from the CATS\_NMI\_Participant\_Relations table.

<ReplicationBlock tableName='ElectricityNMIDataStreams'>

Contains the data from the CATS\_NMI\_Data\_Stream table.

</ReplicationBlock><ReplicationBlock tableName='ElectricityNMIMeters'>

Contains the data from the CATS\_Meter\_Register table.

</ReplicationBlock><ReplicationBlock tableName='ElectricityRegisterIdentifier'>

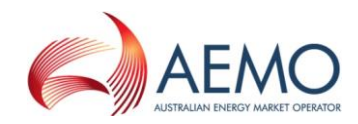

Contains the data from the CATS\_Register\_Identifier table

When you run a C4 report it applies a row limit (currently 700 records). This row limit is applied to the NMIMaster replication block, not the report as a whole. Once the row limit is reached, then, for all NMIs selected in the 700 rows, the other tables are populated.

Therefore, to work out the last sequence number you need to find the last record returned in the ElectricityNMIMaster replication block.

The example below shows the last record in the NMIMaster block and the first record in the NMIRoles row. The sequence number you need to be able to submit the next report request is 57379.

3. Run the report again with exactly the same date parameters and other filters but, this time, in Report Last Sequence Number (the <LastSequence Number> tag if you are running this report by Batch, enter the number you identified, 57379 in this example.

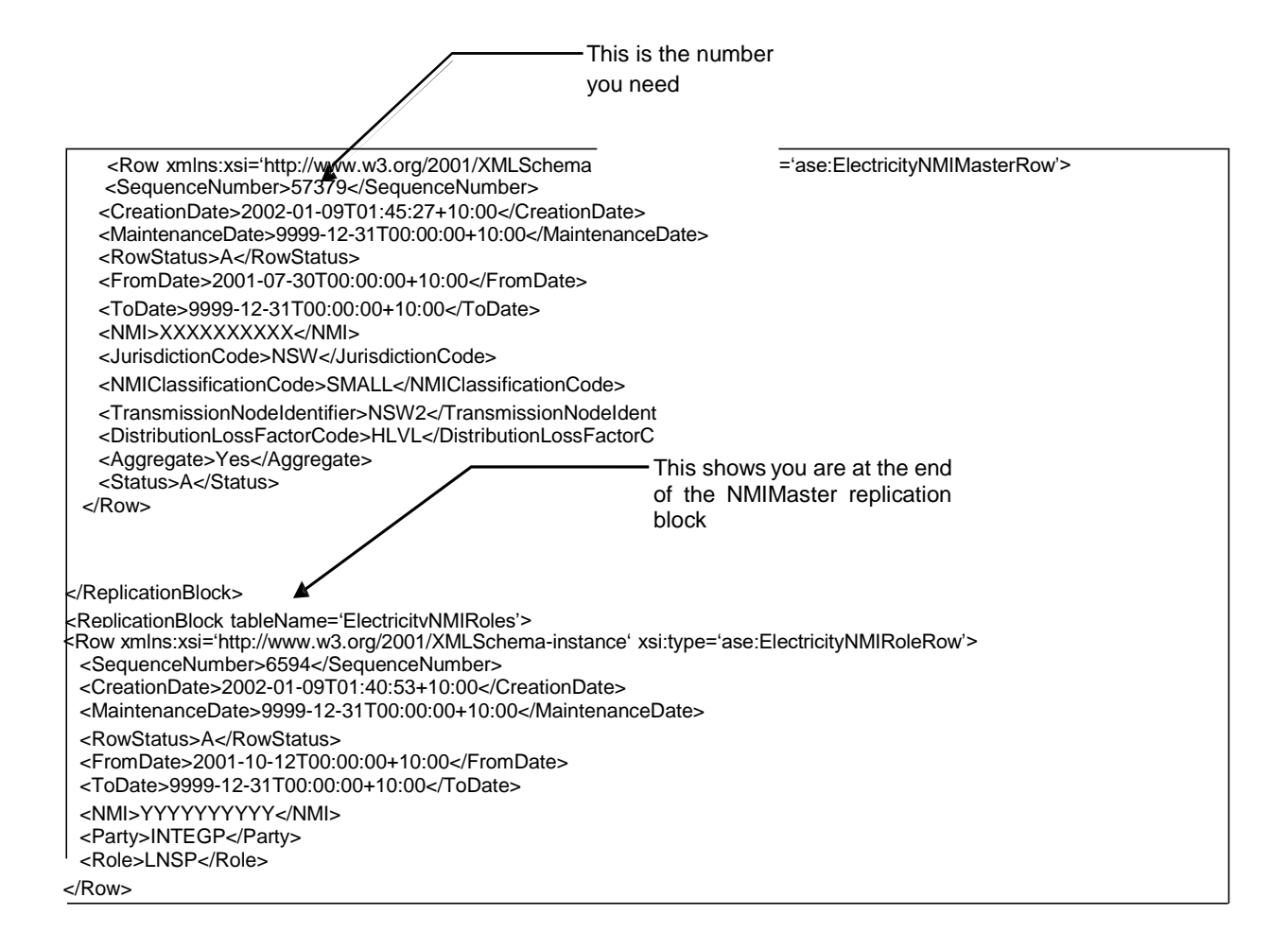

- 4. When you receive the second set of data, you need to repeat the same process to find the last sequence number.
- 5. Continue submitting report requests until you receive a report with no data in it (i.e. where the <Code> tag in the ReportResults replication block, which is the last replication block in the report, has the code 1004 and no NMI data is returned).

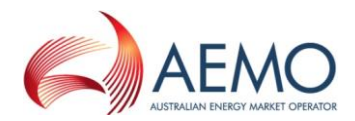

### **11.1.3. Understanding C4 participant and role filters**

The following four examples illustrate how you can use the Participant and Role ID filters to select a subset of records.

Following the examples is a summary table that explains each possible combination of Participant and Role ID and what data will be selected.

The examples are for reports created interactively using the MSATS browser. Reports can also be submitted by batch.

Example 1: Retailer reports on lost customers

This report is run by ENGYAUST (i.e. a *retailer*) to find all small *NMIs* in NSW for a *settlements* week where it is not the FRMP (its lost Second Tier NMIs).

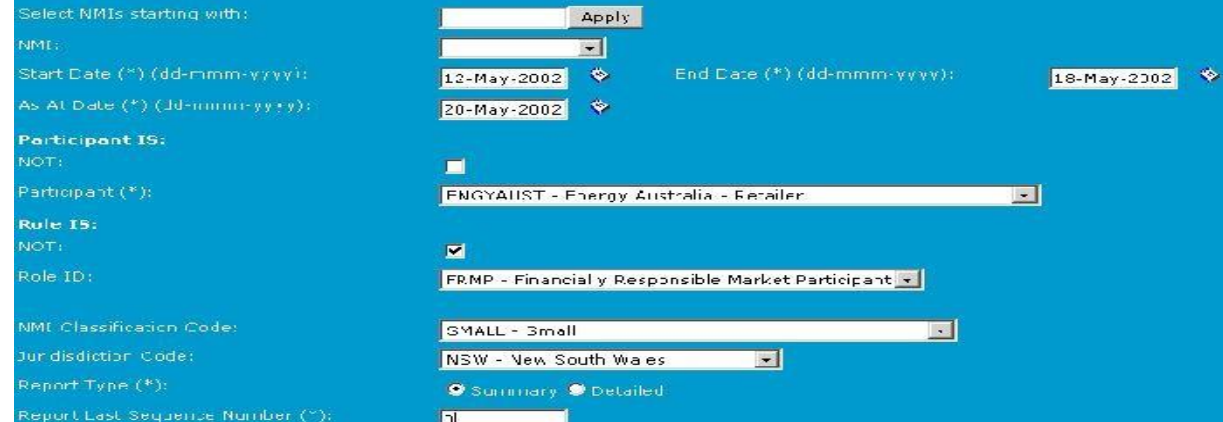

The report parameters would look similar to this:

That is, find all *NMIs* where ENGYAUST is NOT the FRMP.

ENGYAUST is only entitled to a superset of *NMIs* for which it is an identified Participant during the nominated trading dates and as of a nominated date. ENGYAUST is entitled to see data for all of the *NMIs* where it is assigned to any Role. This includes the *NMIs* in the area where they are the LR (*NMIs* where they are allocated the role of LR and ROLR and where they may or may not be the FRMP) and *NMIs* in other *retailers'* areas where they are the FRMP. This is the superset of data they are entitled to see.

The effect of filtering to select only *NMIs* where ENGYAUST is NOT the FRMP is to select all *NMIs* where ENGYAUST is the LR but not the FRMP. It will exclude all won Second Tier NMIs because, by definition, ENGYAUST must be the FRMP and it will exclude all First Tier NMIs because ENGYAUST is also the FRMP for them.

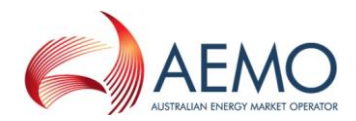

#### In the report response the report parameters selected above will look likethis:

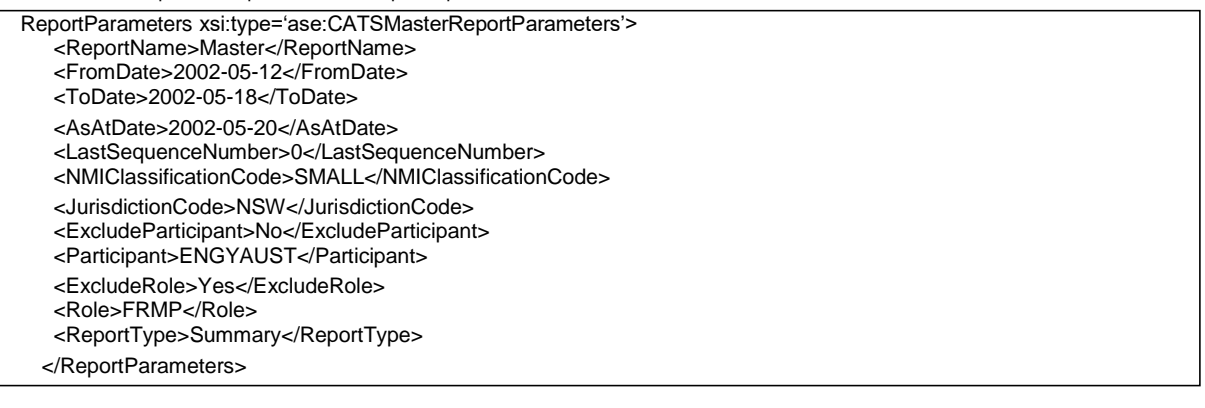

Note the slight complication. On the screen you choose 'Not' but the associated tag is:

<ExcludeParticipant> or <ExcludeRole> so your 'Not' is translated to a 'Yes'.

After having run this report until the 1004 error code appears, ENGYAUST would have to run it again, changing the NMI Classification Code to LARGE to be sure of identifying all lost End Users.

Example 2: Retailer reports on won customers

This report is run by ENGYAUST (i.e. a *retailer*) to find all small *NMIs* for a *settlements* week where it is not the LR.

The report parameters would look similar to this:

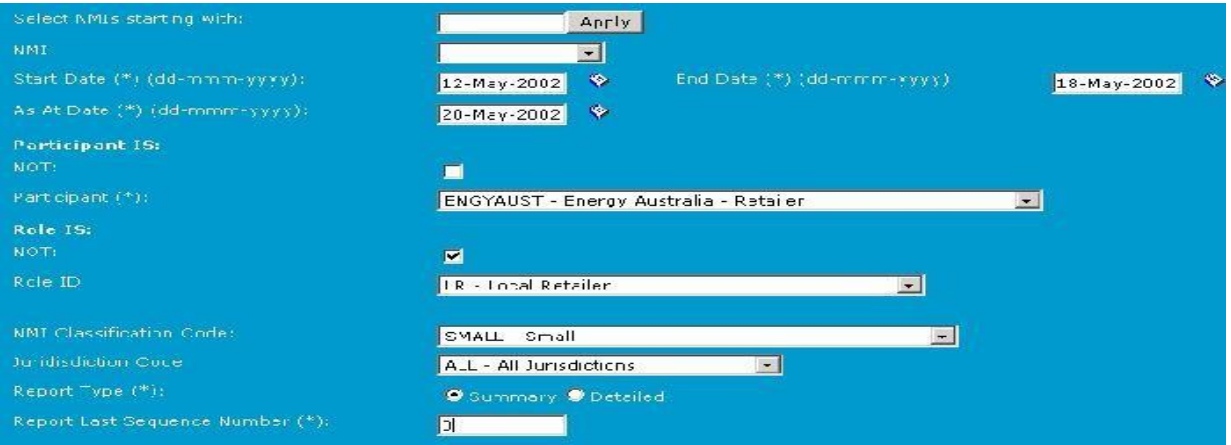

That is, find all *NMIs* where ENGYAUST is NOT the LR.

If ENGYAUST is not the LR but is still entitled to see the *NMI* records, the *NMIs* that are returned should be all Second Tier NMIs that EnergyAustralia has won (i.e. *NMIs* where ENGYAUST has the role of FRMP but not LR).

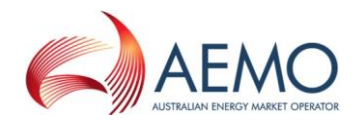

In the report response the report parameters selected above will look likethis:

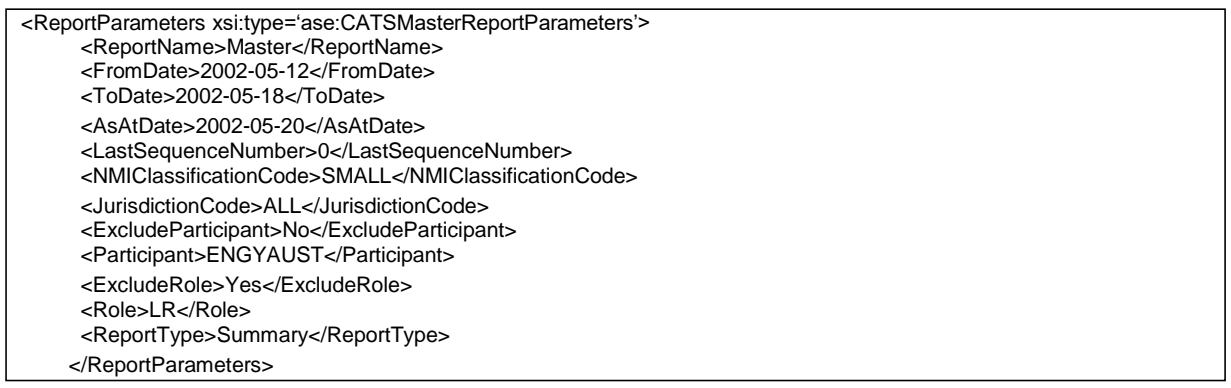

Example 3: LNSP reports on Tier 2 NMIs in its LNSP area

This report is run by ERGONETP (i.e. an LNSP in Queensland) to find all large *NMIs* as a nominated date that are Second Tier NMIs (where current date is 20-05-2002).

The report parameters look similar to this:

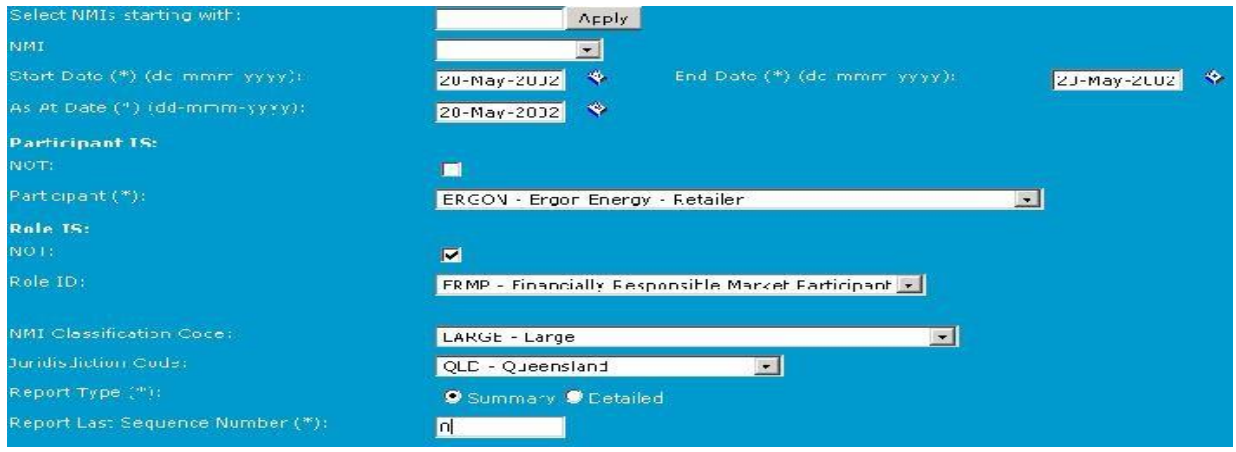

That is, find all LARGE *NMIs* in Queensland that ERGONETP is able to see where ERGON (the LR for ERGONETP's *network*) is not the FRMP.

In the report response the report parameters selected above will look likethis:

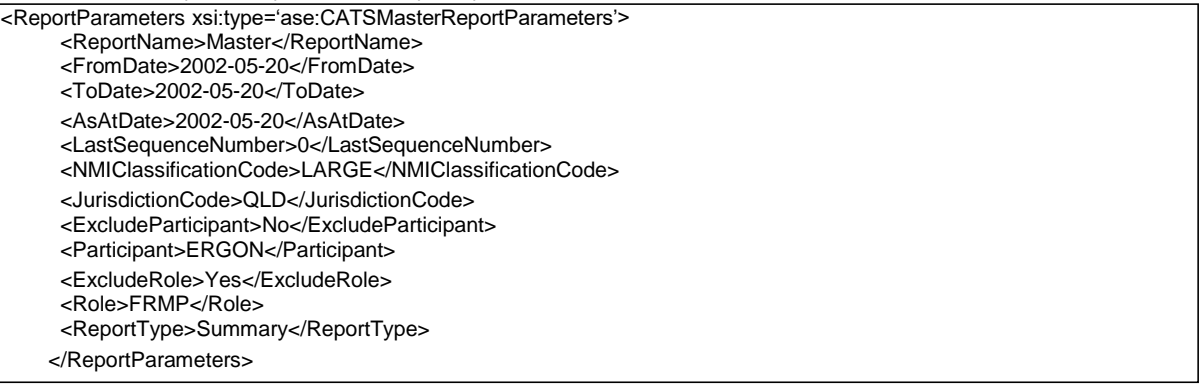

Example 4: Retailer finds large NMIs where a nominated participant is the MDP

This report is run by CITIP to find all small *NMIs* as of a nominated date for which TCAUSTM is the MDP.

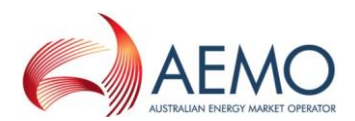

#### The report parameters look similar to this:

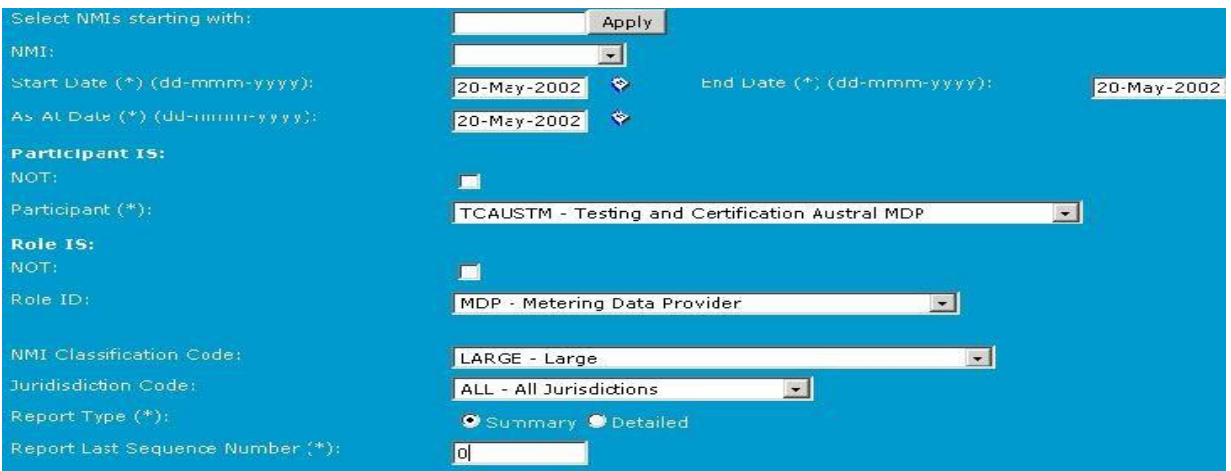

This report will select *NMIs* where TCAUSTM is the MDP that:

- Are in CITIP's area, whether or not they are Second Tier NMIs, (i.e. CITIP may be the FRMP and LR or just the LR);
- Are not in CITIP's area but which CITIP has a relationship with. (These should all be Second Tier NMIs where CITIP is the FRMP.)

In the report response the report parameters selected above will look likethis:

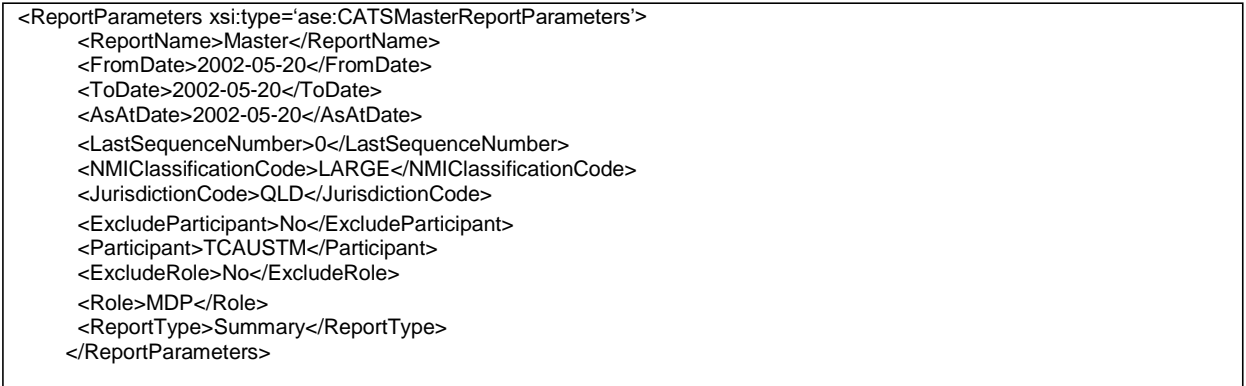

#### **Summary of C4 Report Participant and Role Filters**

Table 8 summarises all the options that are theoretically possible using the Participant and Role ID filters together with 'Not Participant' and 'Not Role'. Some of the combinations give identical results.

In the Table, Participant A is running the report and can optionally choose to include/not include Participant B and Role X. The rightmost column describes what results will be returned to the report initiator (Participant A).

In all cases it is assumed that the report only returns records that the initiating Participant (Participant A) is entitled to.

<span id="page-27-0"></span>**Table 8 C4 Report Participant and Role Filters**

| <b>CASE</b> | <b>NOT</b><br><b>PARTICIPANT</b> | <b>PARTICIPANT</b> | <b>NOT</b><br><b>ROLE</b> | <b>ROLE</b> | <b>RETURNS</b>                           |
|-------------|----------------------------------|--------------------|---------------------------|-------------|------------------------------------------|
|             | $\overline{\phantom{a}}$         | All                |                           | Role X      | Records where any Participant plays Role |

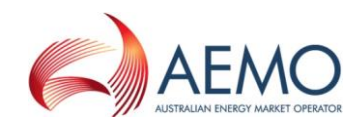

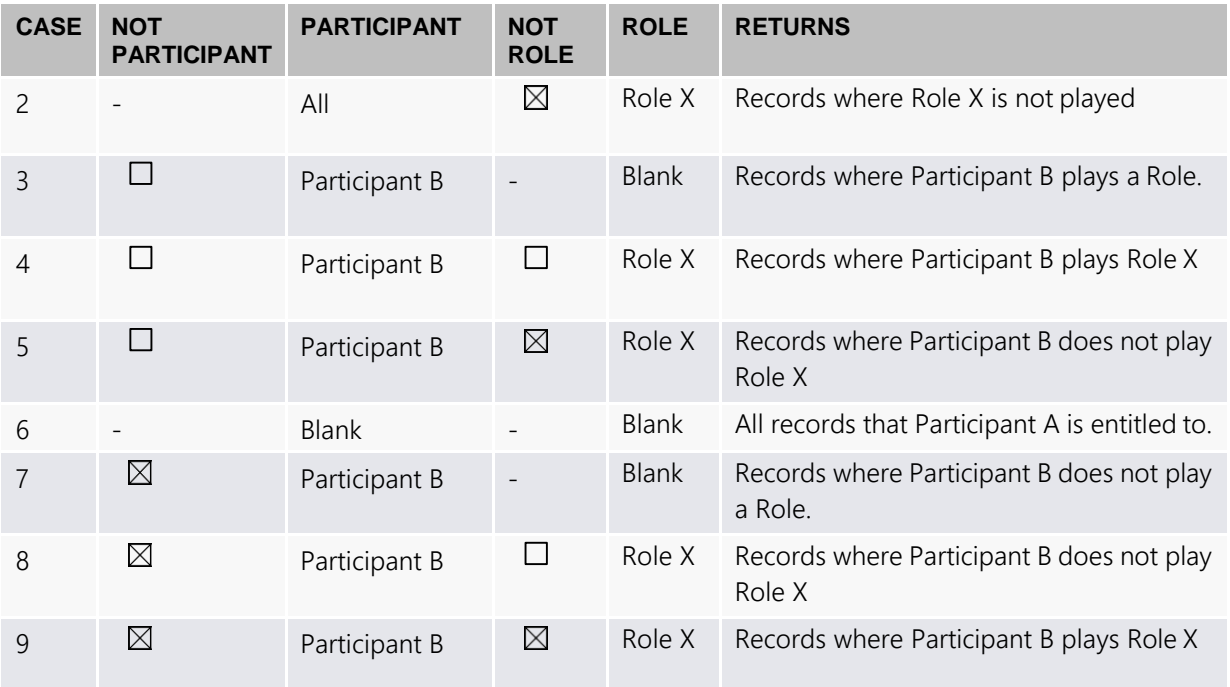

# <span id="page-28-0"></span>**11.2. Getting the most from the C1 report**

## **11.2.1. Introduction**

The C1 report has been designed so that if, for a short period, you miss some data from MSATS you can use it to resynchronise. The report has a medium priority but its row limit is currently only 200.

#### **11.2.2. Understanding C1 Report date and time parameters**

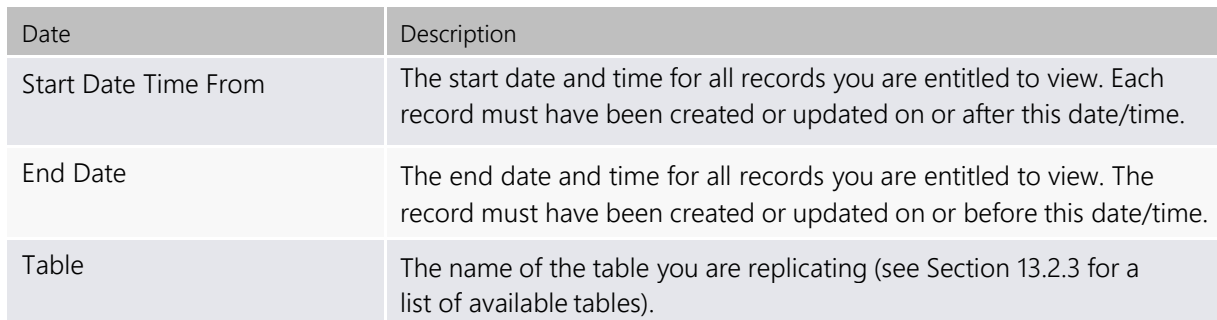

#### <span id="page-28-1"></span>**Table 9 Table explaining the date fields of the C1 report**

This means that, for a record to be returned (assuming you have a right to see it):

1. Its MaintCreatedt must be between the Report Start Date + Time From and Report End Date + Time To

OR

2. Its MaintUpdtdT must be between the Report Start Date + Time From and Report End Date + Time To.

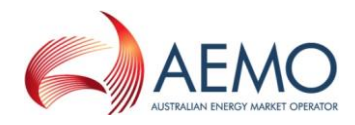

A record'sMaintCreatedT is never changed. It is the date/time this record was written to the MSATS database.

When most records are written to MSATS (including the records on the five master tables), their MAINTUPDTDT is set to 31-Dec-9999 (the high date).

Once that record becomes obsolete (e.g. for a NMI Master Record, because another Change Request is completed), it is made inactive (its MaintActFlg is set to I). At that time, its MAINTUPDTDT is changed from 31-Dec-9999 to the date and time when it was updated.

This means that running a C1 report for a nominated period will returnyou:

- All the new records that have been created in that period; and
- All the old records that were made inactive in that same period.

Using the example of a change of FRMP, where the new FRMP takes over from 1-Jul-2002, once the master records are updated MSATS would now have three records on the CATS\_NMI\_PARTICIPANT\_RELATIONS table for the role of FRMP:

<span id="page-29-0"></span>**Table 10 Example 1 of FRMP records changing over time**

| <b>PARTICIPANT</b> | <b>START DATE</b> | <b>END DATE</b> | <b>MAINT ACTFLG</b> | <b>MAINT</b><br><b>CREATEDT</b> | <b>MAINT</b><br><b>UPDTDT</b> |
|--------------------|-------------------|-----------------|---------------------|---------------------------------|-------------------------------|
| <b>RETNORTH</b>    | $01$ -Jul-2001    | 31-Dec-9999     |                     | 09-Jan-2002                     | $02$ -Jul-2002                |
| RETNORTH           | 01-Jul-2001       | 30-Jun-2002     | А                   | 02-Jul-2002                     | 31-Dec-9999                   |
| <b>RETSOUTH</b>    | $01$ -Jul-2002    | 31-Dec-9999     | А                   | 02-Jul-2002                     | 31-Dec-9999                   |

If RETNORTH, the losing *retailer*, were to run a C1 report for the

CATS\_NMI\_PARTICIPANT\_RELATIONS table for 02-Jul-2002, the report would contain the first two records from the table above.

The first one, because its MaintActFlg is I, indicates that the original record that had RETNORTH as the *retailer* is now an inactive record. The second one, which is an active record, indicates that RETNORTH is the *retailer* from 01-Jul-2001 until 30-Jun-2002. The third record would not be delivered to RETNORTH because it is not entitled to it (as it is not the FRMP).

In the second example below, which is a change as a result of an errorcorrection, RETSOUTH replaces RETNORTH as the *retailer* from the start date of the*NMI*:

**PARTICIPANT START DATE END DATE MAINT ACTFLG MAINT CREATEDT MAINT UPDTDT** RETNORTH 01-Jul-2001 31-Dec-9999 I 09-Jan-2002 02-Jul-2002 RETSOUTH 01-Jul-2001 31-Dec-9999 A 02-Jul-2002 31-Dec-9999

<span id="page-29-1"></span>**Table 11 Example 2 of FRMP records changing over time**

In this example, if RETNORTH were to run a C1 report using the parameters above, they would only receive the first record. Because there is no second record showing them as the *retailer* for part of the period that this record originally covered, they know that they have been replaced as the *retailer* for this *NMI* for the entire period.

The important point here is that you receive both new records that have been created and old ones that have been made inactive. You need to look at both in order to be able to synchronise your data.

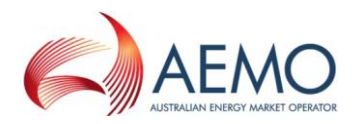

It is essential that you understand the history model if you are going to be working with the records delivered by a C1report. If you are not familiar with the CATS history model you should read the CATS History Model

## **11.2.3. Tables available in a C1 report**

Table 1 lists those tables which are available in a C1 report to which additional report security is applied to ensure you are entitled to the record (i.e. different Participants will obtain different records).

Table 2 lists the tables available in a C1 report for which no additional report security is applied (i.e. all Participants running this report with the same parameters would receive the same records). These are tables containing lists of codes and rules.

C1 Tables for which additional security applies:

<span id="page-30-0"></span>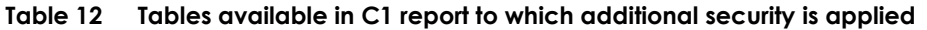

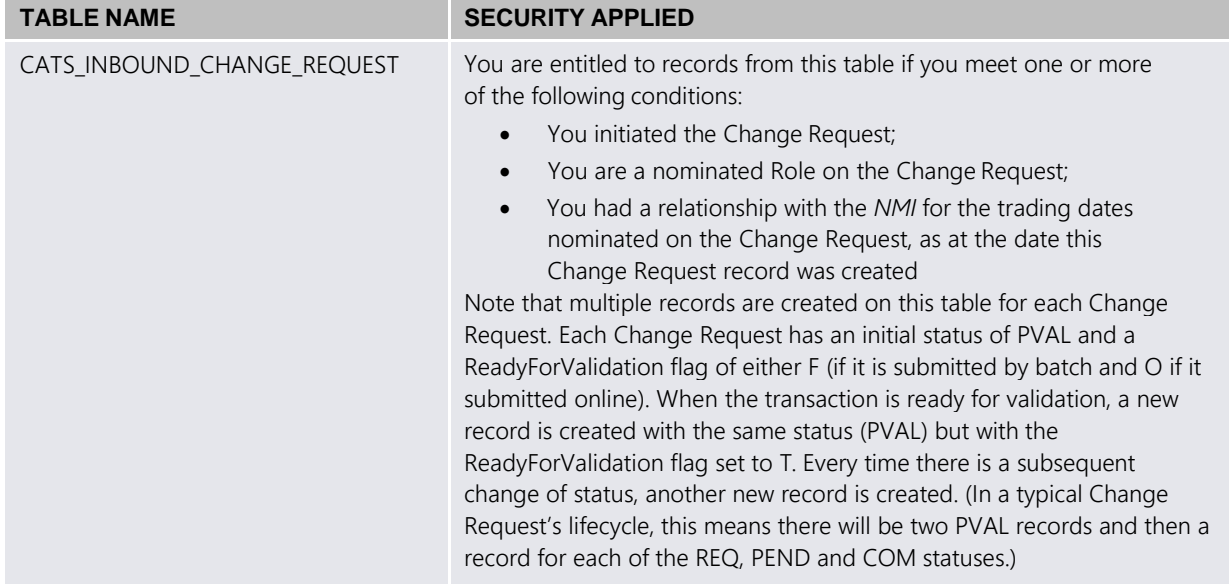

l

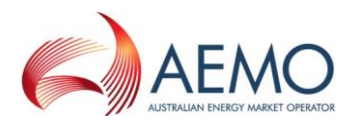

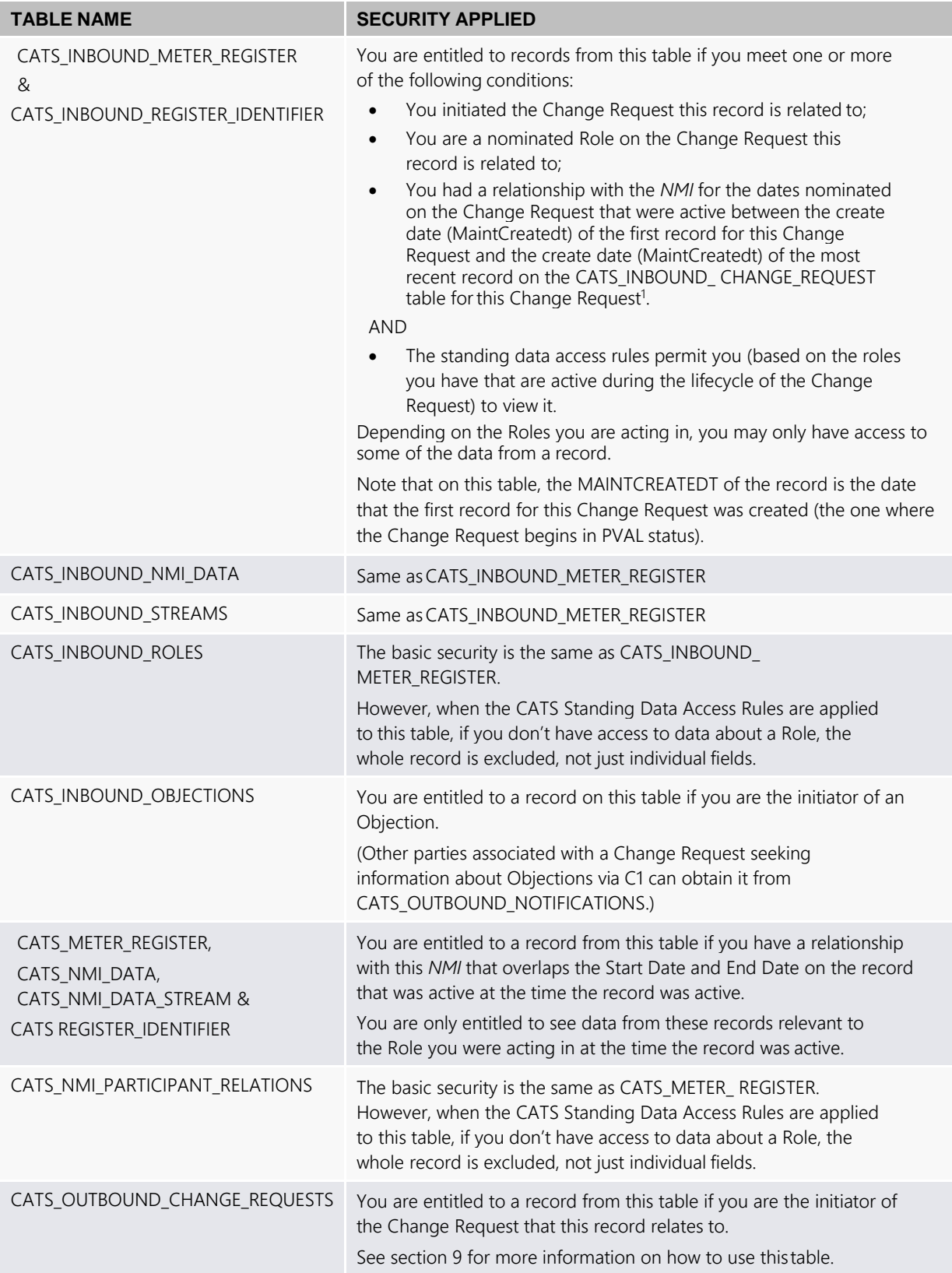

<sup>&</sup>lt;sup>1</sup> If, for example, your relationship started midway through the lifecycle of the Change Request, you are entitled to this record.

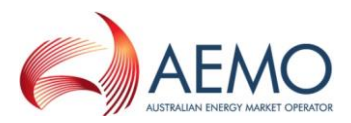

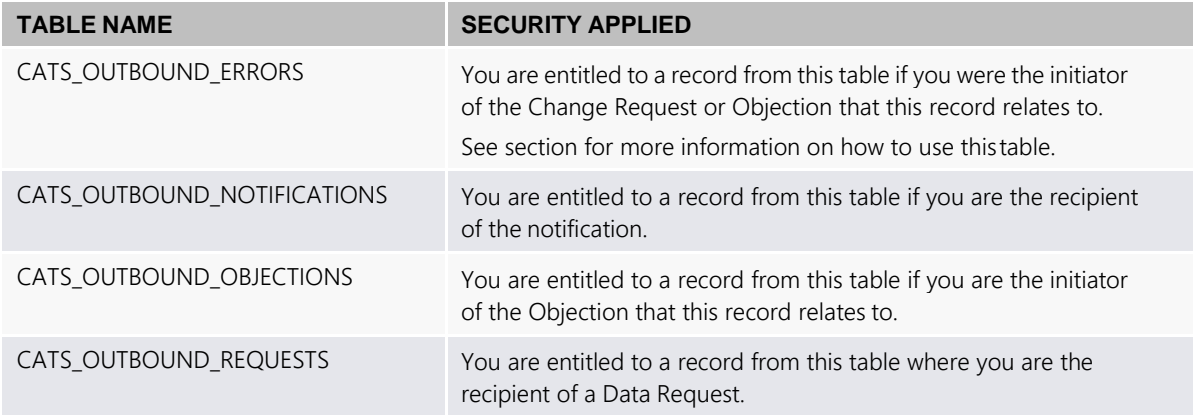

<span id="page-32-2"></span>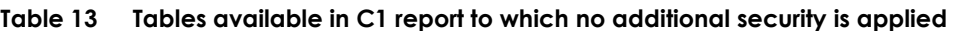

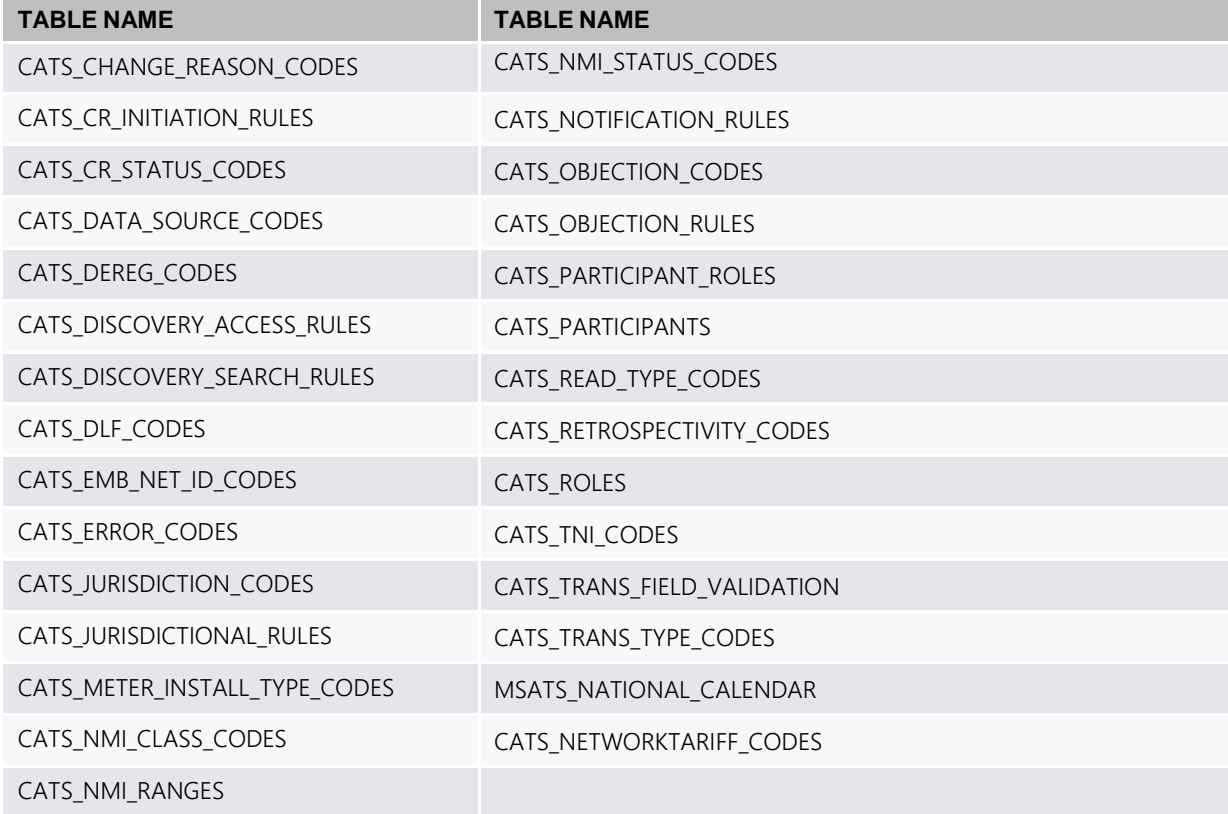

# <span id="page-32-0"></span>**12. EDITING CHANGE REQUESTS (INCLUDING PROPOSED CHANGE DATES)**

# <span id="page-32-1"></span>**12.1. Overview of functionality**

MSATS allows you to edit an existing Change Request. You can do this through the MSATS browser by selecting a Change Request and then clicking on the Edit button or you can submit a batch transaction and supply a RelatedRequestId in the transaction. In the latter case, provided that it is not a Change Request to provide an Actual Change Date (i.e. CR1500) MSATS will assume that you want to edit the Request ID you specified.

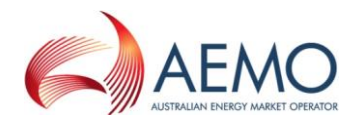

When MSATS detects a valid new transaction to edit to an existing Change Request, it does the following:

- 1. Creates a new Change Request (i.e. with a newRequest ID) that:
	- Contains the data that the original transaction, plus
	- The data in the new transaction

If a field is supplied on the new transaction that was also in the original one, MSATS replaces the old value with the new one.

If a field supplied in the new transaction was not in the original transaction, this additional data is included in the new Change Request.

- 2. Cancels the original transaction.
- 3. Cancels the transaction you submitted (either by batch or by clicking on the Edit button on the browser).

The new transaction then goes through the entire Change Request cycle again, i.e. its status is set to REQ and the Objection Logging Period beginsagain.

## <span id="page-33-0"></span>**12.2. Editing the proposed date**

When most Change Requests are submitted a Proposed Change Date must be supplied<sup>2</sup>. After checking that it is a valid date, MSATS either:

- Copies the value in the ProposedDate field to the ActualChangeDate field; or
- If the Field Validation Rules state that another Participant must supply the Actual Change Date, it sends out a Data Request.

This is all part of the processing that is done as part of a Change Request's initial validation.

If, when you edit a Change Request you change the Proposed Date, MSATS will simply place the new value you've supplied in the Proposed Date field.

If this was a Change Request that did not send out a Data Request (e.g. CR1020) the original Proposed Change Date will have been copied into the ActualChangeDate field. Changing the Proposed Change Date does not affect this original Actual Change Date and there is no way to edit the ActualChangeDate because it is not an allowable field. This means that even though you, as the initiator, have changed the Proposed Change Date, the Actual Change Date will remain the same.

If this was a Change Request that sends out a Data Request, the Actual Change Date will still be determined by the date supplied by the MDP, in which case your change to the Proposed Change Date will not have any effect.

If you need to change the Proposed Change Date on a Change Request that is still in progress and that Change Request does not send out a Data Request to the MDP, you will need to withdraw the original Change Request and submit a new one. This will not cause any delay because the effect of editing a Change Request is to restart the Objection Logging Period anyway but it will mean that you are sure that what is in the ActualChangeDate field is what you want.

l

<sup>&</sup>lt;sup>2</sup> The only exceptions are CR1500 where only the ActualChangeDate is supplied

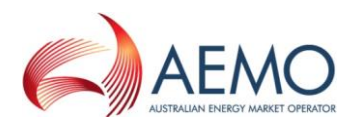

# <span id="page-34-0"></span>**13. EDITING AN ONLINE CHANGE REQUEST WHICH IS REJECTED DUE TO MISSING OR INCORRECT DATA IN THE CHANGE REQUEST**

Occasionally, when a Participant enters a Change Request via the MSATS browser, it will reject due to the Proposed Change Date not being within the Prospective Period or Retrospective Period (as applicable). It can also reject when some data provided in the Change Request is not correct or data is missing. A sample screenshot of the error message returned when the Proposed Change date is not within the allowed number of days is shown below:

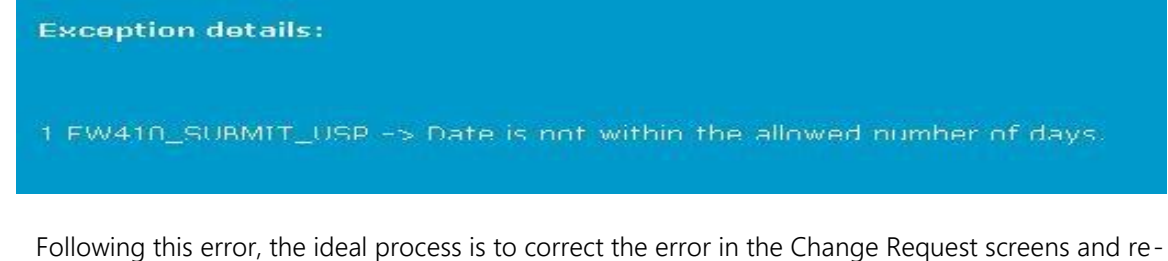

submit the Change Request without having to re-enter all the input data again. This is achieved by performing the following steps.

1. Click the browser [Back] button (as shown below) once only:

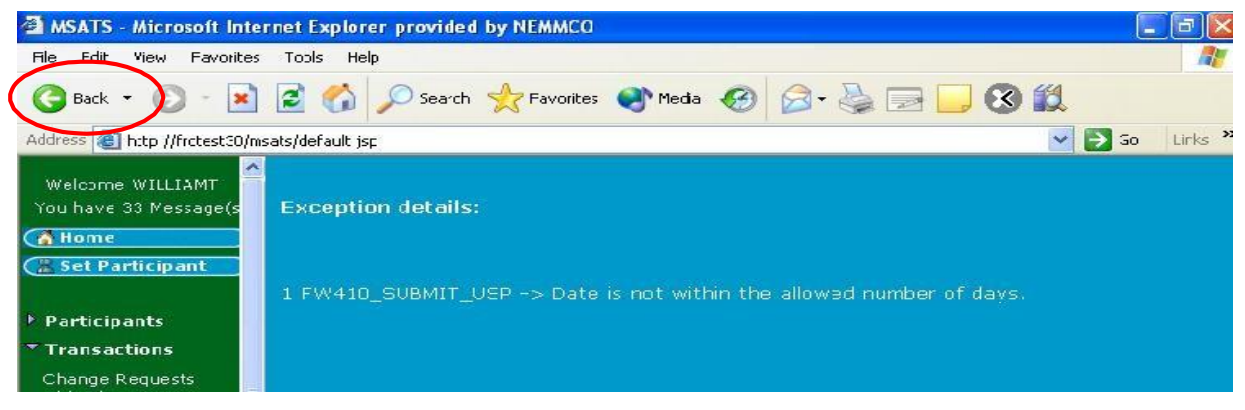

2. You will then be diverted to a screen similar to the one shown below. You should then click on the [Edit] button inside the Change Request window asshown below:

**DO NOT USE THE [BACK] BUTTON IN THE BROWSER AT THIS POINT OR ALL PREVIOUSLY ENTERED DATA WILL BE LOST**

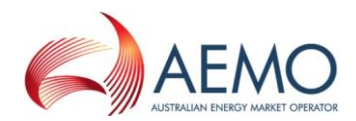

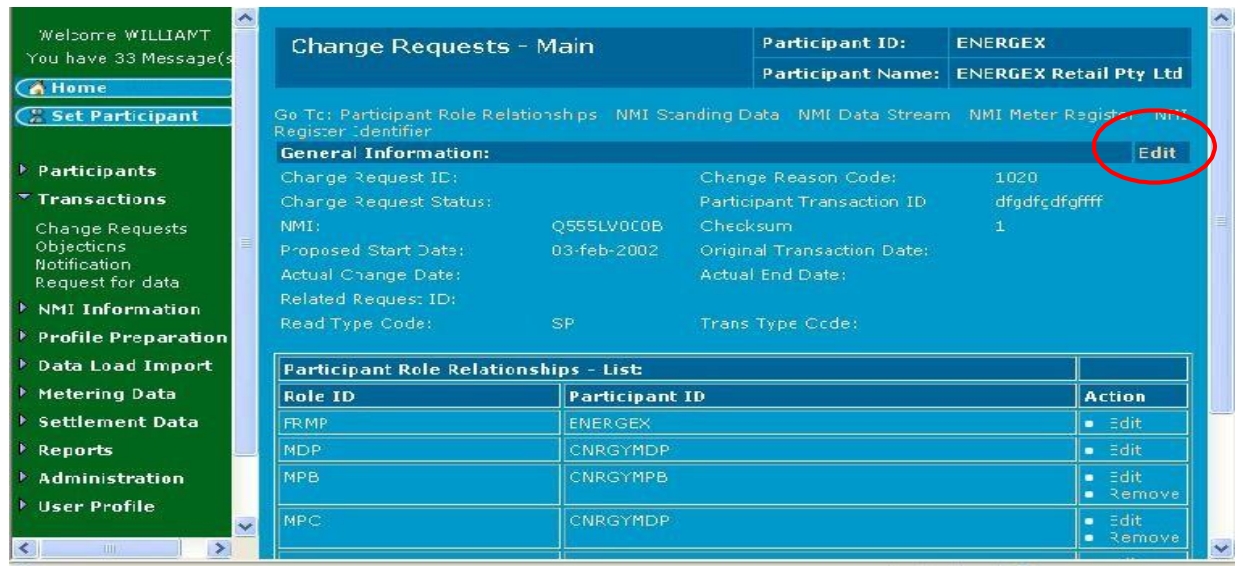

Once you have clicked the [Edit] button, it will take you back to the first screen of the Change Request where you can change/edit the data (e.g. in this case, the ProposedStartDate).

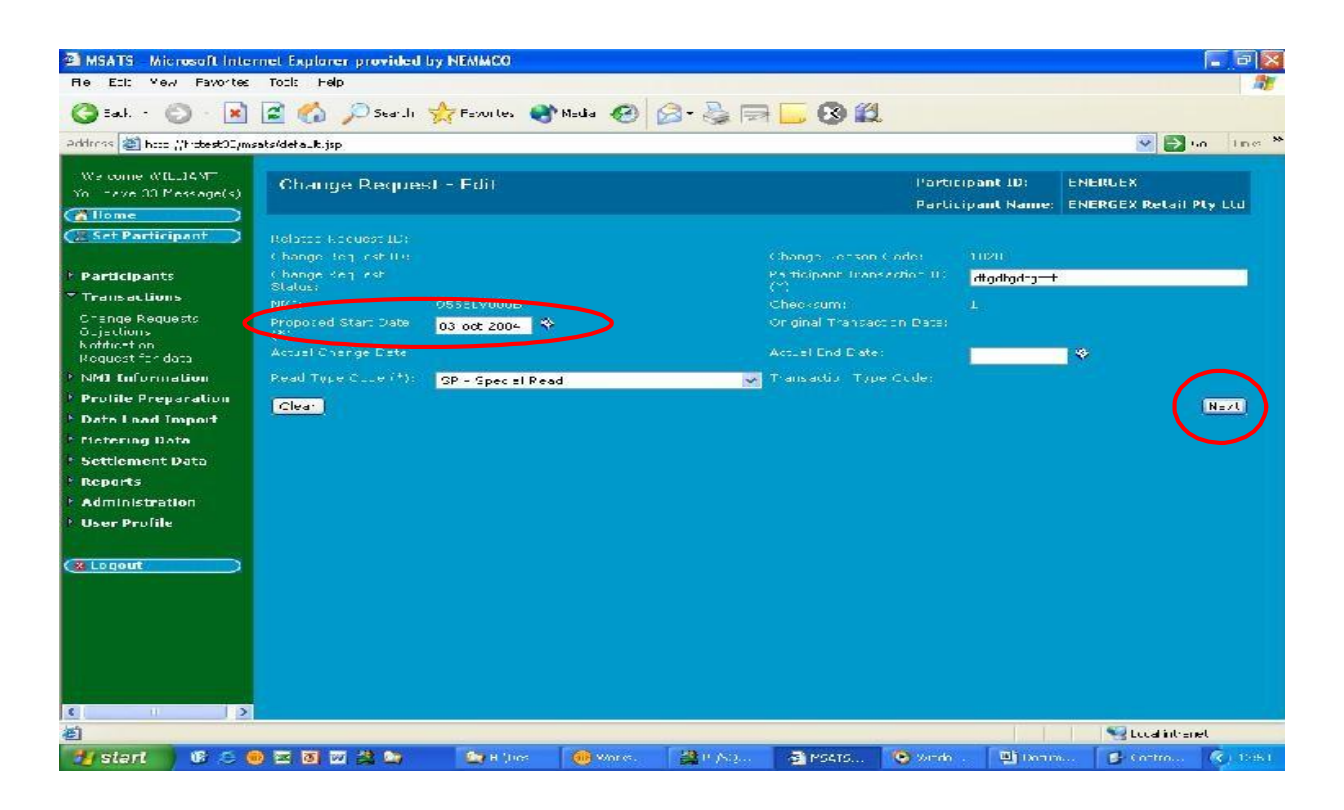

- 1. Once you have performed this, click the [Next] button.
- 2. After having clicked the [Next] button, the information for the rest of the Change Request will be shown. You can proceed to alter any other data in the screens up to the final stage.
- 3. Click the [Submit] button. If no further errors in the Change Request exist, the transaction will be accepted by MSATS.

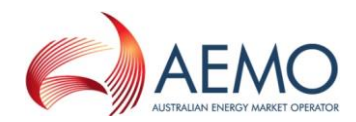

## <span id="page-36-0"></span>**14. NMI DISCOVERY**

NMI Discovery allows Participants who are prospective *retailers* or an NSP for an End User to:

- Discover the End User's *NMI* and NMI Checksum if it is not known (i.e. when the End User cannot provide it).
- Discover sufficient standing data about the *NMI* to enable them to provide the End User with a quotation.

In the case of an NSP or ENM, confirm that the details being returned by NMI Discovery are correct as identified by the relevant request. NSPs are restricted to performing NMI Discovery to those *NMIs* for which they have the LNSP Role, and ENMs are restricted to those Child NMIs where they have an LNSP Role.

MC Standing Data Search allows current or prospective MCs to carry out a standing data search on NMIs where they are the Current MC, or for the purpose of responding to a request from a large customer/retailer to assist in the appointment of the prospective MC.

Most of this section is written from the perspective of the MSATS browser's NMI Discovery function because all Participants have access to this. However, some Participants may use an inhouse system to perform NMI Discovery, in which case your transaction will be submitted to AEMO by batch. You may find that the hints and tips here need to be modified to suit your own system.

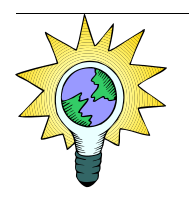

Note that this section is not a step-by-step guide on how to use the NMI Discovery function.

This section assumes that you are already familiar with how the NMI Discovery screen works.

If you need some assistance on how to use the NMI Discovery screens, you should read the User Reference Guide to MSATS.

# <span id="page-36-1"></span>**14.1. How NMI Discovery works**

NMI Discovery Search 1 is the process of finding a *NMI* and the NMI Checksum by searching MSATS using any, or any combination of, the End User's address, the address's DPID and a Meter Serial ID.

The search criteria available are decided by each Jurisdiction and, at present, the rules are identical in each Jurisdiction:

- **Address**
- DPID
- Meter Serial ID

MSATS supports two types of address formats: Structured (based on an *Australian Standard*) and Unstructured. The majority of the address data stored in MSATS are Structured Addresses. When you search by address, you search based on this format. MSATS searches for a matching Structured Address and, if it cannot find one, it uses the values you supplied to search the Unstructured Address fields.

If more than one *NMI* matches your search criteria, the maximum number of records that will be returned in the event of a multiple match is configurable by Jurisdiction. At present, all Jurisdictions permit the return of up to 99 matching records.

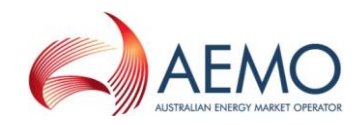

For NMI Discovery Search 1, this data is returned for each matching *NMI*:

- *NMI*
- NMI Checksum
- Parent Name (if there is one)
- Child Name (if there is one)

In addition, if the Jurisdiction has allowed it, the full address is also returned. At present, all Jurisdictions allow return of the full address.

NMI Discovery Search 2 is the process of entering a *NMI* and NMI Checksum in order to obtain standing data about the *NMI*. Typically, the data returned is information that will assist a new *retailer* in preparing a quotation.

The data that is returned in a NMI Discovery Search 2 is also configurable by each Jurisdiction. At present, all Jurisdictions permit the same data to be returned. Table 15 lists the data that is currently available.

Further information on data to be returned by NMI Discovery can be found in the CATS Procedures.

NMI Discovery Search 3 is used in situations where there has been a transfer in error and the current FRMP wants to revert the site to the previous FRMP. The current FRMP enters the NMI and a reason code to obtain the details of the previous FRMP relating to the NMI

MC Standing Data Search is used by MCs who do not have Explicit Informed Consent from an End User. A current or prospective MC may carry out a standing data search on NMIs where they are the Current MC, or for the purpose of responding to a request from a large customer/retailer to assist in the appointment of the prospective MC.

# <span id="page-37-0"></span>**14.2. Questions and Answers**

## **14.2.1. Search 1: Trying to find a NMI**

# **How should I start trying to find a NMI using the End User's address?**

CROYDON

Generally, you should enter as much as information as you can, trying to fit the data supplied into the Structured Address fields as best you can. But, remember these useful hints.

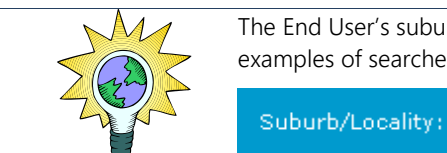

The End User's suburb, town or region goes in the Locality field. There are many examples of searches where this information has been put in other fields.

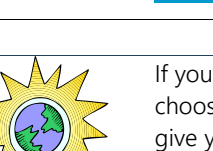

If you're very confident that the address is correct, you can save some time by not choosing the street type. It's a long list to select from and, usually, excluding it will still give you the same result. If the data returned isn't what you expected, you can always enter it then.

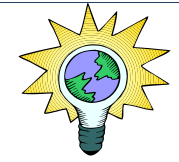

Ensure you put the house number in the House Number field. Many searches have failed because one or other Number fields such as Flat/Unit Number or Floor/Level Number is accidentally used.

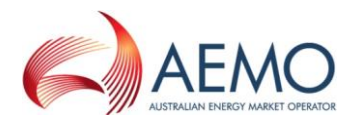

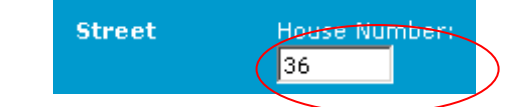

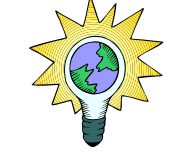

If you're not sure how to spell a locality or think that the address may be unstructured (see 'The address I'm searching for may be unstructured. How can I find it when I have to fill in the structured address fields?'), leave out the Locality and just search using the Postcode. The search algorithm will use adjacent postcodes if it cannot find a match for the postcode specified.

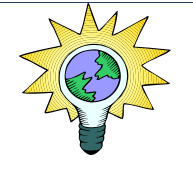

If the *NMI's* DPID is stored in MSATS, the quickest search method is DPID. If you know the DPID, you just enter that. There's no need to provide additional information.

Once the record is returned, be sure to check that it is the correct address.

Only a very small percentage of *NMIs* in MSATS have the DPID field populated, thus making a search using this parameter unreliable.

## **My search only found one NMI. How do I know if it is an exact match?**

If only one record is returned, you cannot assume that this is the only record in MSATS that matches your search criteria. If the data returned contains nothing that appears to contradict what the End User provided, you can be reasonably certain that you have found the correct *NMI*. However, MSATS may have used the 'wider address search' functionality as it was unable to find an 'exact address match' on the data you provided and some of the data returned may not be an exact match to your initial search.

If you submitted the NMI Discovery by batch, check the Error Code in the Event tag.

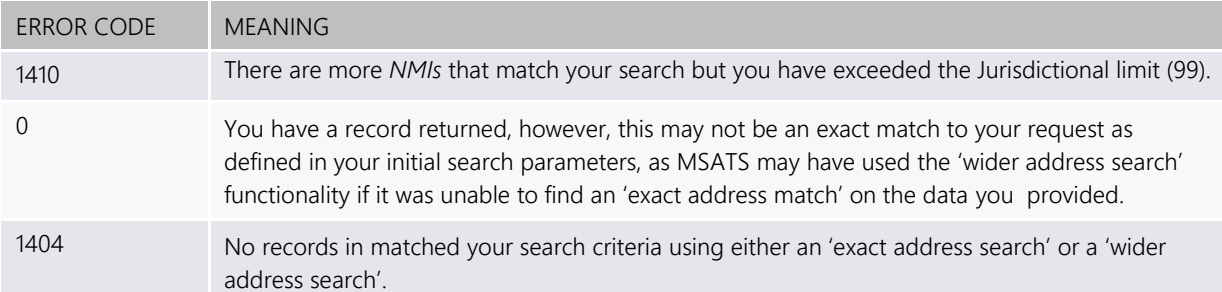

#### <span id="page-38-0"></span>**Table 14 Typical Error Codes and Explanation**

## **I've confirmed I didn't get an exact match. What should I do now?**

If more than one record is returned, you can simply check through the list of data returned to see if one matches.

If you received a message that there is more data available but you have reached the Jurisdictional limit (99), you have to find a way to refine the search in order to be confident that you have found the correct *NMI*.

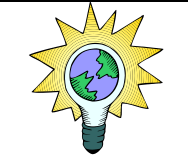

Look carefully at the data that was returned to see if it contains any clues. In the example below, a search for 6060 High St has returned one record with a message that there are more matching records. But notice that there is a Flat Number and a Flat Type. The fact that the *NMI* returned has a flat number and flat type suggests that you need to check if the address you are looking for is also for a flat.

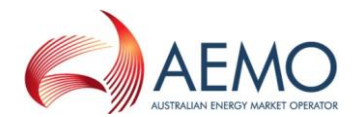

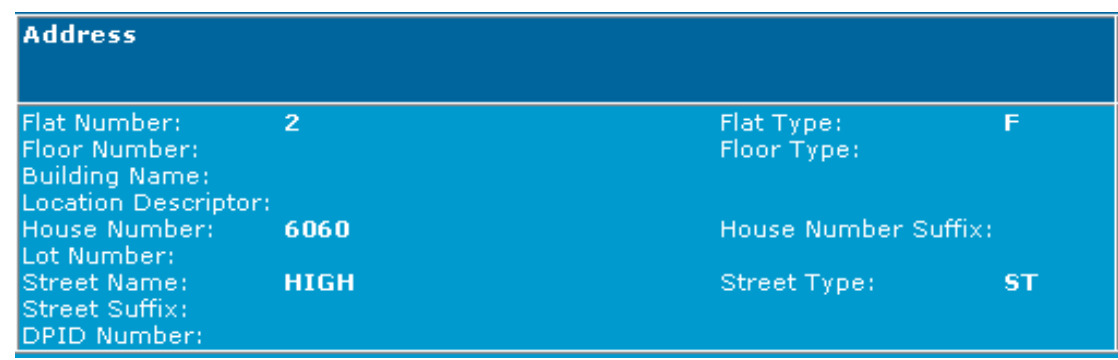

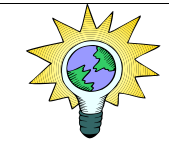

If you entered a house number and street address and one record has been returned with a message that there is more than one record matching your address, perhaps your address is a suffix, e.g. 60A.

There is a possibility that you will not be able to identify your *NMI* uniquely. If you've exhausted all options and you are certain that the address is correct, read the section called 'I give up. Is it possible the NMI I'm looking for is in MSATS but it's impossible to find it using NMI Discovery?'

## **What if I don't get any matches at all?**

If you see the message '0 records found' or, via batch, you get the Error Code 1404, which means 'NMI Discovery. No Data Found', it means that your search criteria did not return any matches.

The most likely reasons why you did not get any matches are:

- ➔ You have been given incorrect information (e.g. a street name spelt incorrectly) or you have not spelt the name you were given correctly; or
- **→** The address is and Unstructured Address

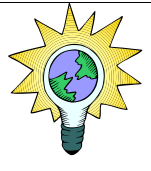

Use an Australia Post list to check the spelling of the Locality and the Postcode (e.g. Telstra's White Pages or Australia Post's website).

If the End User provided their phone number, try confirming if they provided the correct spelling of the street name by searching for their telephone number using the address supplied.

If this still doesn't work, try removing some of the criteria. For example, remove the:

- ➔ Street Type; or
- Flat/Unit Type or Floor/Level Type in case you have the number right but not the type.

If that fails, remove either:

→ Postcode or Locality: Suggest first try without Locality as the search algorithm will also use adjacent postcodes if no match is found

The minimum data you must supply is the State and either the Locality or Postcode.

Eventually, you should get at least one match. If it is not exact, the data that's returned may give you some hints as to what you need to consider (e.g. the record returned may have a flat or unit

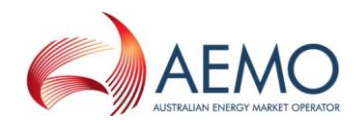

number). If that happens, you'll then need to start adding back the search criteria you removed. Once you strike a problem (i.e. no records returned), you can predict that there is something wrong with the data element you just entered.

If you still can't get a match (e.g. with just the street name, postcode and jurisdiction or the street name, locality and Jurisdiction), either the information you have been given is seriously wrong or it may be that you're working with an unusual Unstructured Address. See 'The address I'm searching for may be unstructured. How can I find it when I have to fill in the structured address fields?' for hints on how to deal with Unstructured Addresses.

# **I give up. Is it possible the NMI I'm looking for is in MSATS but it's impossible to find it using NMI Discovery?**

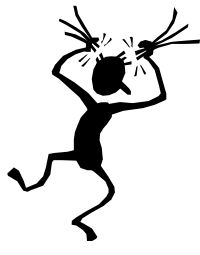

Yes... There are a number of reasons why this might happen, as the examples below illustrate.

Some data for *NMIs* in office towers has been created with a value in the Floor Type but the floor number stored in the Location Descriptor field. For example, if an address is 96 Elizabeth St, the Floor Type is FL, and the only other data is FL 2 RM 224 stored in Location Descriptor, you would need to know the way the data is stored in order to be able to retrieve this NMI. A search just for 96 Elizabeth St will not give any useful information.

There are some addresses that have a street name but no street number. There may be supplementary information that would identify the *NMI* in the Location Descriptor field but it will be impossible to find the *NMI* to verify this unless it is the first one returned when a search is made just with the street name and no address.

Some data has been incorrectly entered as part of the original data load with a '/' symbol in the Flat Number field, e.g. '6/1'. These *NMIs* cannot be found using a NMI Discovery Search because you cannot enter the value '6/1' in the Flat Number field and if you try to use the correct structure by putting the values in Flat Number and Floor Number, it will search for data in those fields.

In some instances, it may also be impossible to find a *NMI* that has an Unstructured Address because the Structured Address fields that you have to fill in will not allow you to enter a text string that exactly matches what's been stored in the Unstructured Address fields.

## **The address I'm searching for may be an Unstructured Address. How can I find it when I have to fill in the Structured Address fields?**

Although most addresses in MSATS are Structured Addresses, there are some that are Unstructured Addresses. Most of these are for *NMIs* in country locations.

Even though you can only fill in the Structured Address fields for a NMI Discovery, a search will look in both the Structured Address and Unstructured Address fields.

Initially, MSATS searches the Structured Address fields. If it does not find a match, it searches the Unstructured Address fields.

There are three Unstructured Address fields in the database and there may be data in any or all of them.

MSATS takes the values you've entered in any of these fields:

- Flat Number
- Floor Type
- Floor Number
- Building Name

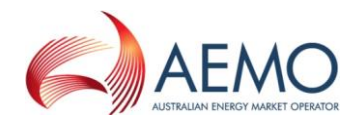

- Location Descriptor
- House Number
- House Number Suffix
- Lot Number
- Street Name
- Street Type
- **Street Suffix**

and concatenates them. It then uses the concatenated value to search each of the three unstructured address fields, together with whatever you've entered in Locality, Postcode and State. (The values you've entered in these three latter fields only search the relevant MSATS fields, not the Unstructured Address.) For example, if you've entered these values:

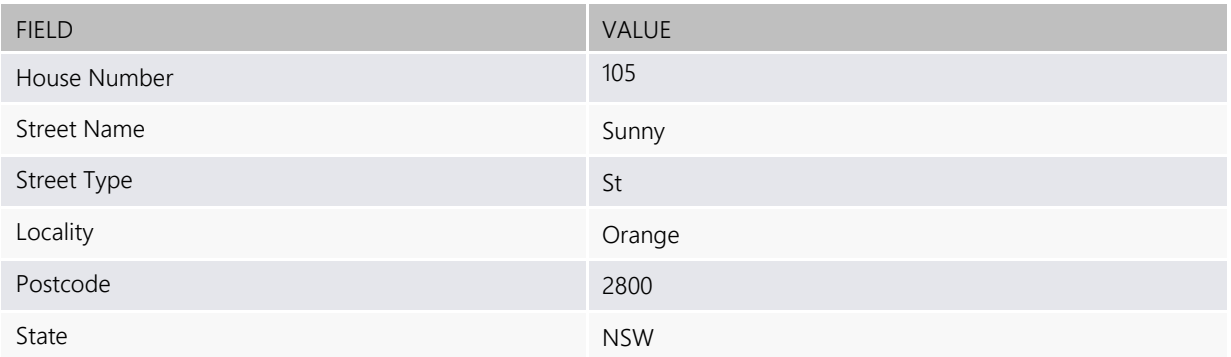

after completing a structured address search, MSATS would search for *NMIs* with the value '105 Sunny St' somewhere in one of the Unstructured Address fields (it does an Oracle-like '%105 SUNNY ST%' search), as well as Orange in Locality, 2800 in Postcode and NSW in State.

This works well if the Unstructured Addresses in MSATS also have values in Locality, Postcode and State.

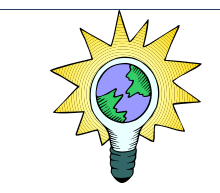

In many cases where address data is unstructured, Locality has not been populated as a separate field. It is only part of the Unstructured Address and including it in the search will cause the search to fail.

If you think an address is unstructured, try removing Locality from your search and just enter the postcode, which is stored in the Postcode field.

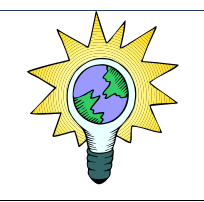

If you think you're dealing with an Unstructured Address you may find it easier to start with a broad search and then gradually add more data.

# **What are the valid values for the codes I can enter for Street Type, etc**

These Structured Address data items can only have certain values:

- Flat Type
- Floor or Level Type
- State Code
- **Street Suffix**

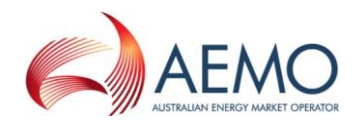

**Street Type** 

If you do a NMI Discovery Search through the browser, you don't have to worry about whether you have selected a valid code. You can only choose valid values from the drop-down list box.

If you do a NMI Discovery Search by batch, you need to ensure that you use the correct codes. If you don't, your transaction will be rejected by the XML schema.

You can check what values are valid for any field by reading the schema.

The location of the schema file that defines these values is:

[http://www.aemo.com.au/media/Files/About%20the%20industry/Information%20Systems/aseXML](http://www.aemo.com.au/media/Files/About%20the%20industry/Information%20Systems/aseXML/2015/Enumerations_7.0.xsd) [/2015/Enumerations\\_7.0.xsd](http://www.aemo.com.au/media/Files/About%20the%20industry/Information%20Systems/aseXML/2015/Enumerations_7.0.xsd) (note that MSATS currently uses schema version r10)

Note that the schema may have been updated since this document was released. Make sure that you are viewing the latest version.

Below is an example for AustralianFloorOrLevelType (Floor or Level Type):

#### **[-](http://www.nemmco.com.au/asexml/schemas/r7/)** <xsd:simpleType name='**AustralianFloorOrLevelType**'>

**[-](http://www.nemmco.com.au/asexml/schemas/r7/)** <xsd:annotation>

# <xsd:documentation>**Purpose - Define floor or level types as per Australian Standard AS4590**</xsd:documentation>

</xsd:annotation>

- **[-](http://www.nemmco.com.au/asexml/schemas/r7/)** <xsd:restriction base='**xsd:string**'>
	- <xsd:enumeration value='**B**' />
	- <xsd:enumeration value='**FL**' />
	- <xsd:enumeration value='**G**' />
	- <xsd:enumeration value='**L**' />
	- <xsd:enumeration value='**LG**' />
	- <xsd:enumeration value='**M**' />
	- <xsd:enumeration value='**UG**' />

The valid values in this example are B, FL, G, L, LG, M or UG.

#### **Does it matter whether I use upper or lower-case characters?**

No it doesn't. All the data stored in the MSATS address fields is in upper-case characters. If you use lower-case characters in your search, MSATS converts them to upper-case.

#### **Why do I have to select a State after you've already chosen the Jurisdiction?**

The Jurisdiction you select is used to check the NMI Search rules and NMI Standing Data Access Rules. They determine which of the following search options you will then be able to choose from:

- **Address**
- DPID
- Meter Serial ID

Depending on the Jurisdiction you select, different options appear on the NMI Discovery Search screen.

The State you select is part of the *NMI's* address. The value you enter here is matched against the value held in the State field on the CATS\_NMI\_DATA table. It is a completely different piece of information.

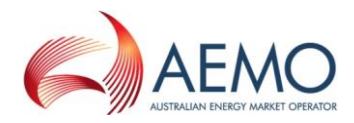

It would save some time if the State defaulted to whatever value you'd already specified in the Jurisdiction field but, unfortunately, it doesn't so you need to supply it.

## **I get the error 'No access rule'. What does this mean?**

This means that either you are trying to search for a *NMI* in a Jurisdiction that does not allow NMI Discovery or that the Participant ID you are logged on as is not entitled to perform NMI Discovery. At present, only FRMPs, LNSPs or ENMs are allowed to perform NMI Discovery.

Note that this error can appear in a NMI Discovery Search Type 1 or Type 2 search.

#### **14.2.2. Search 2: Obtaining the NMI Standing Data**

If an End User has provided you with a *NMI* or you have found the *NMI* and NMI Checksum by doing a NMI Discovery Search 1, you can then obtain the *NMI Standing Data*.

#### **What data am I entitled to see?**

At present, NMI Discovery is available for *NMIs* in all Jurisdictions.

Table 15 shows which data will be returned for the *NMI* you selected.

<span id="page-43-0"></span>**Table 15 Data available following NMI Discovery**

| <b>ELEMENT</b>        | <b>DATA ITEM</b>         |                           |                           |
|-----------------------|--------------------------|---------------------------|---------------------------|
| <b>NMI</b>            | $NM^*$                   | <b>FLATNUMBER</b>         | <b>LOTNUMBER</b>          |
|                       | NMICLASSCODE*            | <b>FLATTYPE</b>           | <b>POSTCODE</b>           |
|                       | NMISTATUSCODE*           | <b>FLOORNUMBER</b>        | <b>STATE</b>              |
|                       | TNICODE*                 | <b>FLOORTYPE</b>          | <b>STREETNAME</b>         |
|                       | DLFCODE*                 | <b>HOUSENUM</b>           | <b>STREETSUFFIX</b>       |
|                       | <b>EMBNETPARENT</b>      | <b>HOUSENUMSUFFIX</b>     | <b>STREETTYPE</b>         |
|                       | <b>EMBNETPARENT</b>      | <b>HOUSENUMSUFFIX</b>     | <b>STREETTYPE</b>         |
|                       | <b>EMBNETCHILD</b>       | <b>JURISDICTIONCODE</b>   | UNSTRUCTUREDADDRESS1      |
|                       | LNSP*                    | <b>LOCALITY</b>           | UNSTRUCTUREDADDRESS2      |
|                       | <b>BUILDINGNAME</b>      | <b>LOCATIONDESCRIPTOR</b> | UNSTRUCTUREDADDRESS3      |
| Meter Register        | <b>METERINSTALLCODE</b>  | NEXTSCHREADDATE           | <b>METERSERIAL</b>        |
|                       | <b>ADDLSITEINFO</b>      |                           |                           |
| <b>MDM Datastream</b> | <b>SUFFIX</b>            | PROFILENAME               | <b>STREAM STATUS CODE</b> |
|                       | DATASTREAM TYPE          |                           |                           |
| Register Identifier   | METERSERIAL              | <b>REGISTERID</b>         | <b>DIAL FORMAT</b>        |
|                       | <b>NETWORKTARIFFCODE</b> | <b>TIME OF DAY</b>        | CONTROLLED LOAD           |
|                       | <b>NTADDLINFO</b>        | <b>MULTIPLIER</b>         | <b>ACT/CUMID</b>          |

\* Data items marked with an asterisk will always be displayed. Others only appear if there is data stored in MSATS.

There may be multiple items for the Meter Register and MDM Datastream fields because a *NMI* may have multiple *meters* and multiple Datastreams.

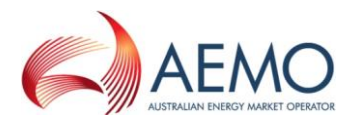

These rules can be configured in MSATS so Jurisdictions can decide to either increase or decrease the types of available data. The configuration rules where this is defined are the CATS\_DISCOVERY\_ACCESS\_RULES. You can check the current version of these rules via the MSATS browser.

#### **14.2.3. Search 3: Obtain the identity of the FRMP of a NMI**

Only a *retailer* can perform NMI Discovery Search 3, and they can only perform it for the reasons specified in the CATS Procedure.

#### **What data am I entitled to see?**

The standing data items that would be returned are detailed in the CATS Procedure.

#### **14.2.4. MC Standing Data Search**

A Current or prospective MC can only perform MC Standing Data Search for the reasons specified in the CATS Procedures.

## **What data am I entitled to see?**

The standing data items that would be returned are detailed in the CATS Procedures.

## <span id="page-44-0"></span>**14.3. Common NMI Discovery Error Messages**

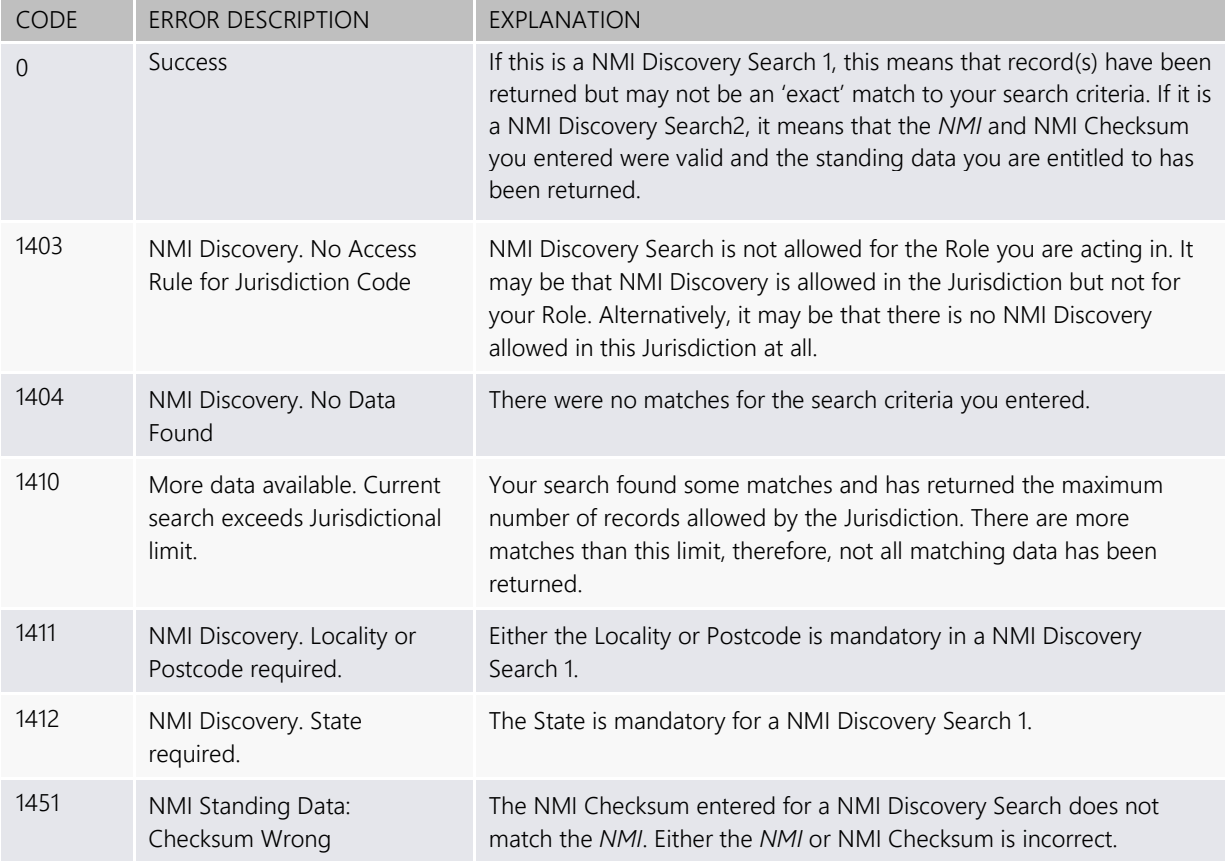

#### <span id="page-44-1"></span>**Table 16 Common NMI Discovery Error Messages**

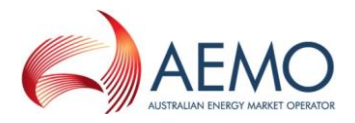

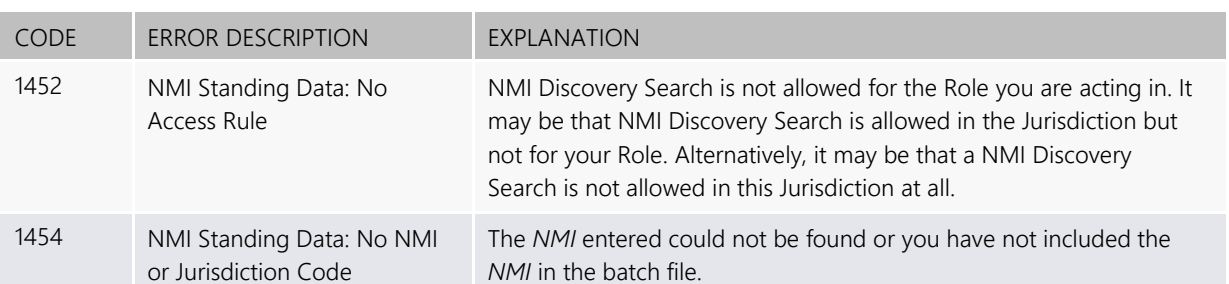